# Bedienungsanleitung für

wxvf Version 1.0

Copyright  $\odot$  2010, 2011 Michael Bellair.

Permission is granted to copy, distribute and/or modify this document under the terms of the GNU Free Documentation License, Version 1.2 or any later version published by the Free Software Foundation; with no Invariant Sections, no Front-Cover Texts, and no Back-Cover Texts.

A copy of the license is included in the section entitled "GNU Free Documentation License"

## Inhaltsverzeichnis

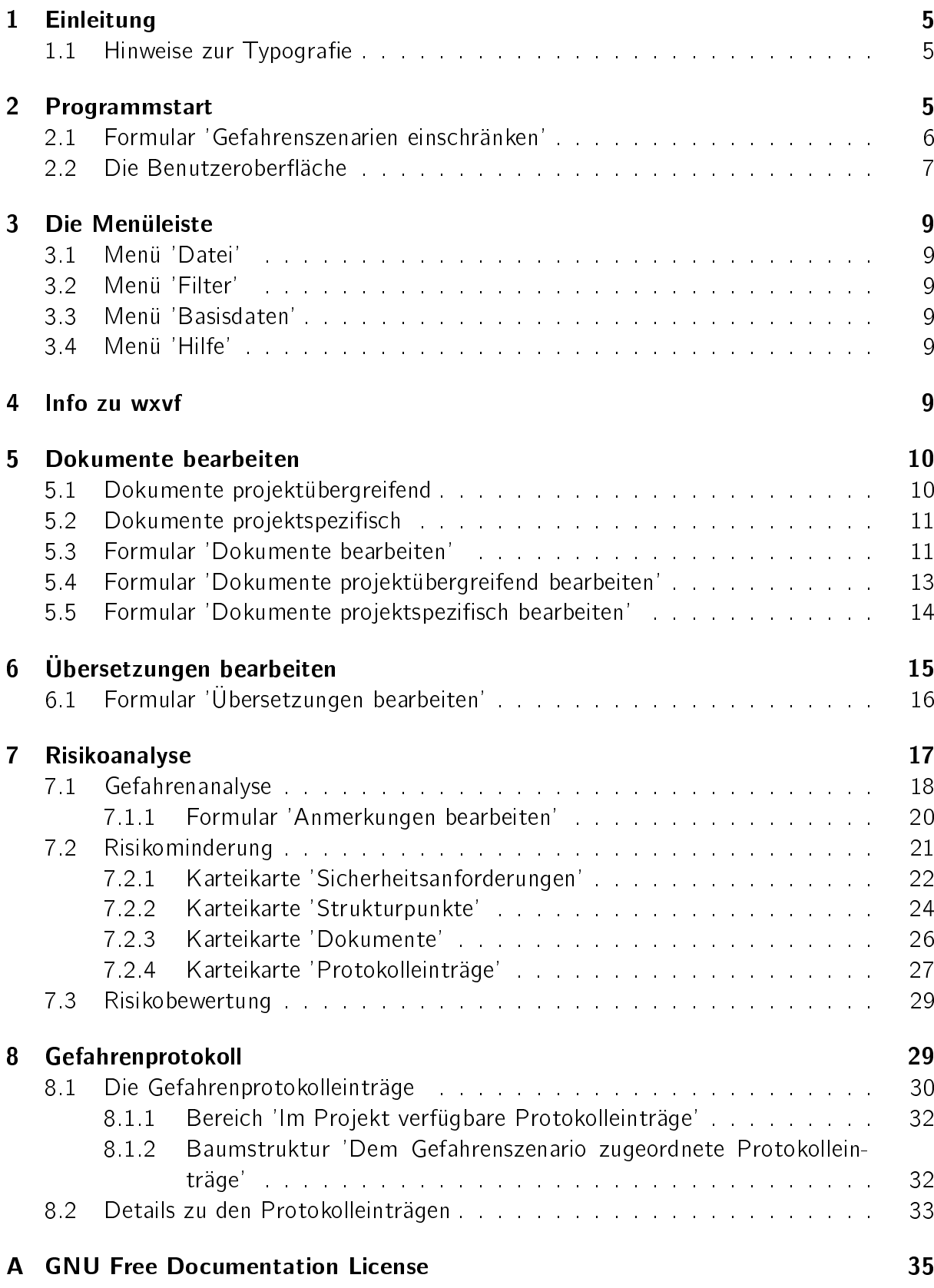

 $-$  Leerseite  $-$ 

## <span id="page-4-0"></span>1 Einleitung

Dieses Dokument beschreibt die Funktionalität der Benutzeroberäche wxvf und die Konzepte des Datenbankmodells vf - Virtuelles Fahrzeug.

Die Gliederung des Dokumentes orientiert sich an der grundsätzlichen Reihenfolge der Bedienhandlungen im Umgang mit der Benutzeroberäche. Es werden die Formulare / Bedienelemente beschrieben und der Bezug zum Datenbankmodell hergestellt.

**→** Das Datenbankmodell basiert auf der Wiederverwendung projekt- und sprachunabhängig vorliegender Daten. Dieser Grundsatz wird durch die Verwendung eineindeutiger Identifikationsnummern realisiert. Die Identikationsnummern werden dem Benutzer zur Plausibilitätsprüfung angezeigt.

## <span id="page-4-1"></span>1.1 Hinweise zur Typografie

Im laufenden Text werden die Elemente der Benutzeroberäche, deren laufende Nummerierung und Befehle, die an der Kommandozeile einzugeben sind, in Schreibmaschinenschrift gesetzt.

Grundsätzliche Konzepte, die im Datenbankmodell realisiert sind, werden in ➜ blauer Schriftfarbe gesetzt.

Bisher nicht vorhandene Funktionen, die in zukünftigen Programmversionen denkbar sind, werden in ✎ türkiser Schriftfarbe gesetzt.

## <span id="page-4-2"></span>2 Programmstart

Die Benutzeroberfläche wird auf der Kommandozeile (Konsole, Terminal) mittels python wxvf.py gestartet. Es sind Datenbankbenutzername und -kennwort anzugeben (Abbildung [1\)](#page-4-3).

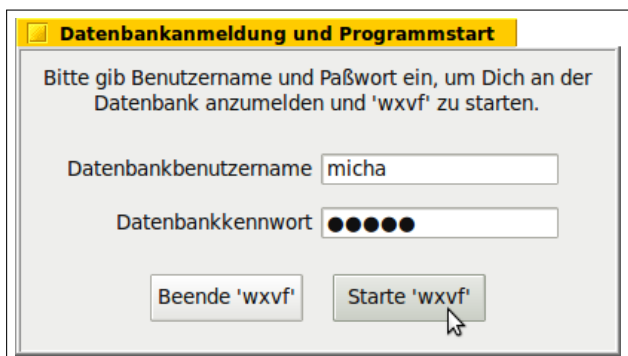

<span id="page-4-3"></span>Abbildung 1: Benutzername, Kennwort

Nach erfolgreicher Anmeldung, wird die Benutzeroberfläche und das Formular 'Gefahrenszenarien einschränken' angezeigt.

## <span id="page-5-0"></span>2.1 Formular 'Gefahrenszenarien einschränken'

Die Arbeit in wxvf erfolgt projekt- und sprachbezogen. Die Filterkriterien 'Projekt' und 'Sprache' sind stets anzugeben (Abbildung [2\)](#page-5-1).

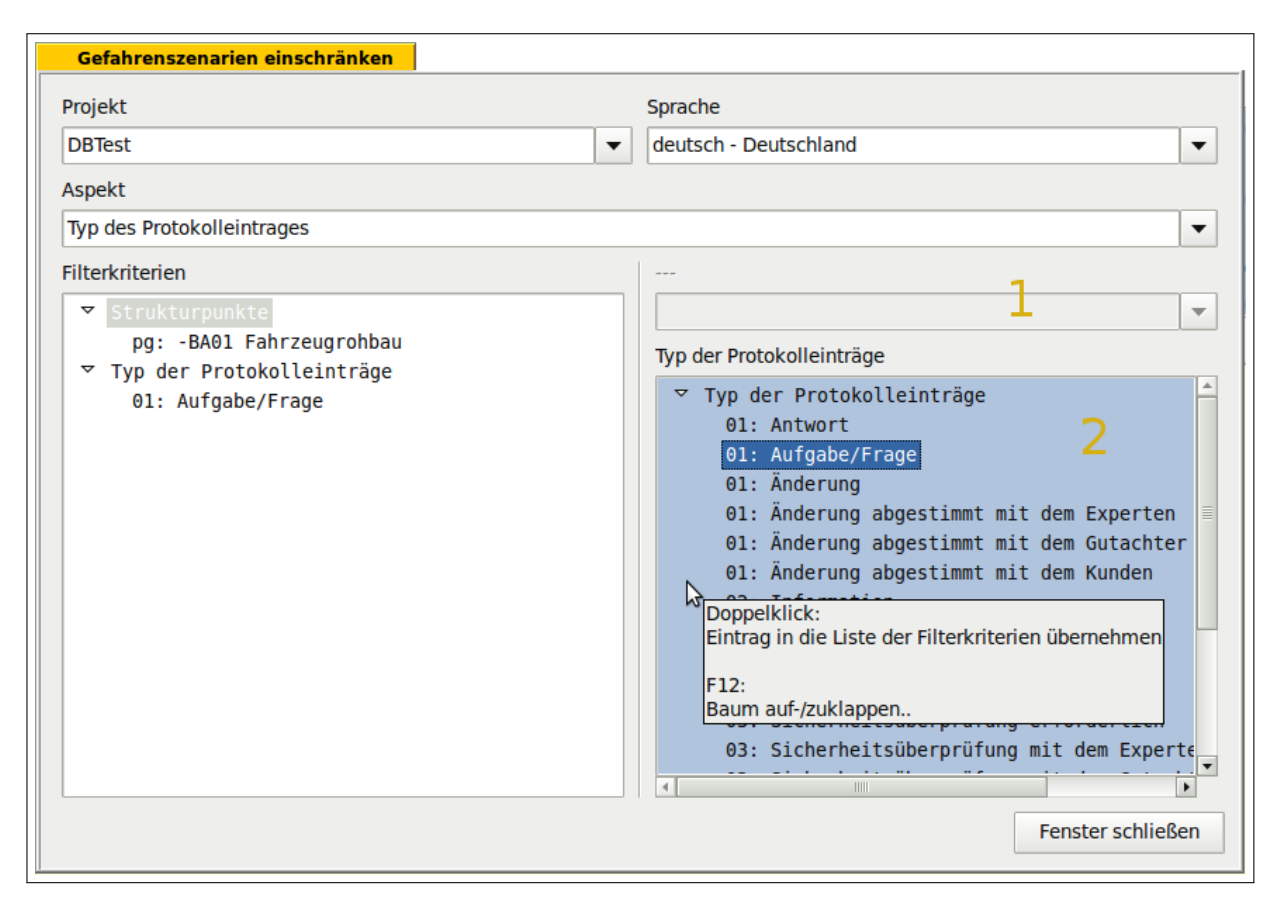

Abbildung 2: Formular 'Gefahrenszenarien einschränken'

<span id="page-5-1"></span>Zusätzlich zu den Feldern 'Projekt' und 'Sprache' können mittels des Feldes 'Aspekt' weitere Filterkriterien angegeben werden:

- a) Strukturbezeichnung
- b) Strukturpunkt
- c) Typ der Sicherheitsanforderung
- d) Sicherheitsanforderung
- e) Typ des Protokolleintrages
- f) Protokolleintrag
- g) Typ des Dokumentes
- h) Dokument

Bei Auswahl der Aspekte a, c, e, g werden die möglichen Filterkriterien im Feld '2' dargestellt.

Bei Auswahl der Aspekte b, d, f, h werden im Feld '1' die Werte der Aspekte a, c, e, g dargestellt. Weiterhin werden die möglichen Filterkriterien im Feld '2' dargestellt. Die Menge der im Feld '2' dargestellten Filterkriterien kann anhand des Feldes '1' eingeschränkt werden.

Die Bezeichnung der Felder '1, 2' variiert mit den ausgewählten Aspekten.

Die im Feld '2' dargestellten Filterkriterien werden mittels Doppelklick in die Baumstruktur 'Filterkriterien' übernommen. Analog werden sie mittels Doppelklick aus der Baumstruktur 'Filterkriterien' entfernt.

Mittels F12 wird die Baumstruktur auf- bzw. zugeklappt.

In beiden Listen wird mittels Tooltip auf die Bearbeitungsmöglichkeit hingewiesen.

Nachdem alle Filterkriterien ausgewählt sind, kann das Formular geschlossen werden (Schalt fläche 'Fenster schließen'). In der Benutzeroberfläche werden jetzt die Gefahrenszenarien angezeigt, die allen Filterkriterien entsprechen.

Die den Gefahrenszenarien zugeordneten Informationen (Sicherheitsanforderungen, Gefahrenprotokolleinträge, Dokumente, Strukturpunkte, usw.) werden nicht auf die Filterkriterien eingeschränkt.

#### <span id="page-6-0"></span>2.2 Die Benutzeroberäche

Die Benutzeroberfläche (Abbildung [3\)](#page-7-0) dient der Bearbeitung der Daten zur Produktsicherheit. Sie enthält

- eine Menüleiste;
- die Informationsbereiche (Felder '1, 2, 3');
- die Liste der Identikationsnummern der Gefahrenszenarien, die den Filterkriterien entsprechen (Feld 'Gef-Id / Status');
- die Karteikarte 'Gefahrenanalyse',
- die Karteikarte 'Risikominderung',
- die Karteikarte 'Risikobewertung' und
- die Karteikarte 'Gefahrenprotokoll'.

Die zulässigen Bearbeitungsmöglichkeiten werden mittels Tooltip angezeigt (siehe Mauszeiger in Abbildung [3\)](#page-7-0).

Im Feld '1' werden die internen Notizen zum aktuell selektierten Wert angezeigt (in Abbildung [3](#page-7-0) zum Gefahrenszenario).

Das Feld '2' zeigt die Datenbanktabellen an, die dem Feld zugeordnet sind, in dem der Mauszeiger steht. Weiterhin wird ein Hinweis gegeben, welche Information erwartet wird.

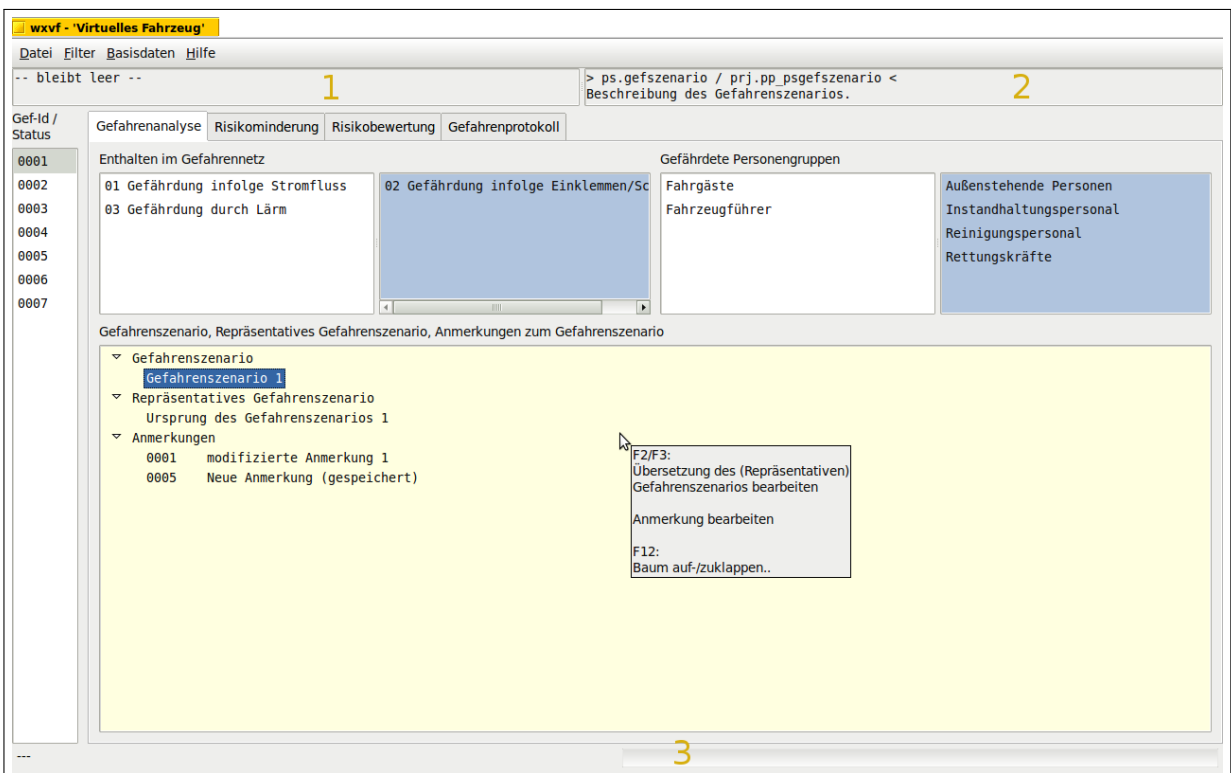

<span id="page-7-0"></span>Abbildung 3: Die Benutzeroberäche

Mittels Benutzeroberfläche werden noch nicht alle Tabellen bearbeitet, die im Datenbankmodell vorhanden sind. Ein Hinweis erfolgt in den Abschnitten, die die abzubildenenden Informationen beschreiben.

✎ Im Gefahrenprotokoll werden Personen benannt, die mit dem protokollierten Ereignis verbunden sind. Im Datenbankmodell wird Ihnen mittels Tabelle 'intern.firma' die Firme zugeordnet, in deren Auftrag sie handeln. Diese Zuordnung kann momentan noch nicht über die Benutzeroberfläche durchgeführt werden.

✎ Das Datenbankschema 'tl' dient der Erzeugung der Sicherheitsdokumente mittels T<sub>E</sub>X/LAT<sub>E</sub>X. Diese Tabellen können momentan nicht mittels Benutzeroberfläche bearbeitet werden.

Die Tabellen 'intern.abczk', 'intern.alle', 'intern.allewlog', 'intern.restzk' sind interne Tabellen im Datenbankmodell. Sie werden vom Benutzer nicht direkt bearbeitet.

Im Feld '3' wird ein Fortschrittsbalken angezeigt, wenn Datenbankabfragen durchgeführt werden.

## <span id="page-8-0"></span>3 Die Menüleiste

Die Menüenträge können Abbildung [3](#page-7-0) entnommen werden.

## <span id="page-8-1"></span>3.1 Menü 'Datei'

Im Menü 'Datei' sind die Menüeinträge 'Speichern' und 'Beenden' angeordnet.

Mittels 'Speichern' bzw. Tastenkombination Strg+S werden die Änderungen in in die Datenbank übernommen.

Mittels 'Beenden' bzw. Tastenkombination Strg+B werden nichtgespeicherte Änderungen verworfen, und die Benutzeroberfläche geschlossen.

**Schaft Der Benutzer wird zur Zeit nicht informiert**, wenn nichtgespeicherte Daten vorliegen !

## <span id="page-8-2"></span>3.2 Menü 'Filter'

Im Menü 'Filter' ist der Menüeintrag 'Gefahrenszenarien einschränken' angeordnet.

Bei Auswahl dieses Menüeintrages mittels Maus oder Tastenkombination Strg+G wird das Formular 'Gefahrenszenarien einschränken' geöffnet (siehe Abschnitt [2.1\)](#page-5-0).

### <span id="page-8-3"></span>3.3 Menü 'Basisdaten'

Im Menü 'Basisdaten' ist der Menüeintrag 'Dokumente bearbeiten' angeordnet. Bei Auswahl dieses Menüeintrages mittels Maus oder Tastenkombination Strg+D wird das Formular 'Dokumente bearbeiten' geöffnet (siehe Abschnitt [5\)](#page-9-0).

### <span id="page-8-4"></span>3.4 Menü 'Hilfe'

Im Menü 'Hilfe' ist der Menüeintrag 'Info zu wxvf' angeordnet.

Bei Auswahl dieses Menüeintrages mittels Maus oder Tastenkombination Strg+I wird das Formular 'Info zu wxvf' geöffnet (siehe Abschnitt [4\)](#page-8-5).

## <span id="page-8-5"></span>4 Info zu wxvf

Das Formular 'Info zu wxvf' (Abbildung [4\)](#page-9-2) stellt die Programmversion der Benutzeroberfläche, die benötigte Version des Datenbankmodells und das Ziel der Benutzeroberfläche dar.

Mittels Schaltäche 'Mitwirkende' werden die an der Programmentwicklung beteilgten Personen dargestellt. Die Schaltäche 'Lizenz' präsentiert die Lizenz unter der die Benutzeroberfläche veröffentlicht ist. Mittels Schaltfläche 'Schließen' wird das Formular 'Info zu wxvf' geschlossen.

<span id="page-9-2"></span>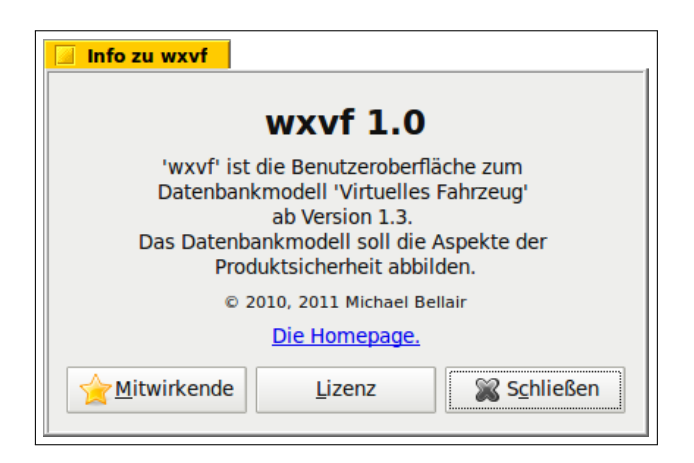

Abbildung 4: Formular 'Info zu wxvf'

## <span id="page-9-0"></span>5 Dokumente bearbeiten

Dokumente stellen den Bezug zwischen Sicherheitsanforderungen (abstrakte Darstellung der Maÿnahmen zur Risikominderung) und der konkreten Ausführung (praktische Umsetzung) her.

Die in diesem Sinn verwendeten Dokumente dienen entweder

- der Darstellung der Quelle einer Sicherheitsanforderung (Gesetz, Norm, Richtlinie, Kundenanforderung, ...) oder
- dem Beweis der Umsetzung der Sicherheitsanforderung (theoretische Planung, Fehlerbetrachtung, Zertifizierung, praktische Prüfung).

Mit Angabe der Dokumentenreferenz (Titel, Nummer, Datum der Ausgabe, Revisionsstand der Ausgabe) ist ein eindeutiger Bezug zwischen Sicherheitsanforderung und Dokument herstellbar.

## <span id="page-9-1"></span>5.1 Dokumente projektübergreifend

Jedem Dokument wird unabhängig vom Projekt

- eine eineindeutige Identifikationsnummer,
- Notizen,
- eine Kurzbezeichnung, die den Inhalt des Dokumentes beschreibt,
- der Typ des Dokumentes (Zeichnung, Analyse, Berechnung, ...) und
- der Aspekt (Quell- / Beweisdokument)

zugeordnet.

→ Mit Verwendung der eineindeutigen Identifikationsnummer werden Dokumente mit gleicher Zielstellung (z.B. FMECA Bremssystem) einmal in der Datenbank abgelegt und dann projektspezifisch wiederverwendet. Der Umgang mit projektspezifischen Dokumenten wird im Abschnitt [5.2](#page-10-0) beschrieben.

## <span id="page-10-0"></span>5.2 Dokumente projektspezifisch

Eine Teilmenge der projektübergreifend vorliegenden Dokumente (Abschnitt [5.1\)](#page-9-1) wird projektspezifisch verwendet.

Zur vollständigen Benennung der Dokumentenreferenz wird der vom Ersteller des Dokumentes festgelegte

- Dokumententitel und
- die Dokumentennummer

sowie

- das Datum der Ausgabe,
- der Revisionsstand der Ausgabe,
- der Ausgabezustand und
- interne Notizen zur Ausgabe

#### angegeben.

✎ Der Herausgeber des Dokumentes (Firma / Hersteller) kann momentan nur im projektspezifischen Dokumententitel oder in den internen Notizen der Ausgabe angegeben werden. ✎ Ein externer Bezug zum Inhalt des Referenzdokumentes mittels Literaturstelle (Kapitel, Absatz, Paragraph, ...) ist momentan mittels Benutzeroberäche nicht möglich. Das Datenbankmodell bildet diese Zuordnungen bereits ab (prj.p\_dokstrkt)

➜ Anhand des projektübergreifenden Dokumenttitels (repräsentiert durch die eineindeutige Identikationsnummer siehe Abschnitt [5.1\)](#page-9-1) wird das projektübergreifende Dokument ausgewählt (z.B. 'FMECA Bremssystem'). Die projektspezifischen Informationen (Dokumententitel, Dokumentennummer, Ausgabe, ...) werden im Projekt zugeordnet. Diese Änderungen haben keine Auswirkungen auf andere Projekte !

**SEine projektspezifische Strukturzuordnung und projektspezifische Zuordnung von verant**wortlichen Personen ist mittels Benutzeroberfläche nicht möglich. Das Datenbankmodell bildet diese Zuordnungen bereits ab (Tabellen 'prj.p\_dokstrkt', 'prj.ppl\_dokdoku').

## <span id="page-10-1"></span>5.3 Formular 'Dokumente bearbeiten'

Mittels Formular 'Dokumente bearbeiten' (Abbildung [5\)](#page-11-0) werden

- projektübergreifende Dokumente (Abschnitt [5.1\)](#page-9-1) in der Datenbank neu angelegt, bearbeitet oder entfernt (Liste 'Dokumente projektübergreifend');
- projektübergreifende Dokumente in das Projekt übernommen oder aus dem Projekt entfernt;
- projektspezifische Dokumente bzw. Ausgaben (Abschnitt [5.2\)](#page-10-0) gebildet (Liste 'Dokumente projektspezifisch').

Das Feld 'Typ der Dokumente' dient der Einschränkung der angezeigten Dokumente, um die Übersichtlichkeit bei der Arbeit mit den Dokumenten zu erhöhen.

In beiden Listen wird mittels Tooltip auf die Bearbeitungsmöglichkeiten hingewiesen.

| <b>Dokumente bearbeiten.</b>                                       |                                                                                 |  |
|--------------------------------------------------------------------|---------------------------------------------------------------------------------|--|
| Typ der Dokumente                                                  |                                                                                 |  |
| -- Alle Dokumenttypen --                                           | ▼                                                                               |  |
| Dokumente projektspezifisch                                        | Dokumente projektübergreifend                                                   |  |
| 0001 B: Dokument Eins<br>( Dok-Nr: 08-15 Datum: 1900-01-0          | 0001 B: Fahrzeugkasten                                                          |  |
| 0007 Q: Quell-Dokument Zwei<br>(Dok-Nr: 08-16-0                    | 0002 B: Fahrzeugrohbau                                                          |  |
| 0006 O: Ouell-Dokument Eins<br>(Dok-Nr: 08-15-0)                   | 0003 B: Kastenrohbau                                                            |  |
| 0002 B: Dokument Zwei<br>( Dok-Nr: 08-16 Datum: 1900-01-4          | 0004 B: Wagenkasten                                                             |  |
| 0004 B: Dokument Vier<br>( Dok-Nr: 08-18 Datum: 1900-01-4          | 0005 B: Dokument Eins                                                           |  |
| 0005 B: Dokument Fünf<br>( Dok-Nr: 08-19 Datum: 1900-01-4          | 0006 0: Doppelklick:                                                            |  |
| 0003 B: Dokument Drei<br>( Dok-Nr: 08-17 Datum: 1900-01-4          | Dokument in das Projekt übernehmen<br>0007 0:                                   |  |
|                                                                    | 0018 B: FEinf:<br><b>Bremse</b> (dvi<br>Neues Dokument in der Datenbank anlegen |  |
|                                                                    | F2:<br>Dokument bearbeiten                                                      |  |
|                                                                    | F3:<br>Übersetzung des projektübergreifenden<br>Dokumenttitels bearbeiten       |  |
|                                                                    | Entf:<br>Dokument aus der Datenbank entfernen                                   |  |
| $\mathbb{H}$<br>$\overline{ }$<br>$\left  4 \right $               | $\  \cdot \ $<br>$\mathbf{r}$                                                   |  |
| Änderungen verwerfen<br>Änderungen übernehmen<br>Fenster schließen |                                                                                 |  |

<span id="page-11-0"></span>Abbildung 5: Formular 'Dokumente bearbeiten'

#### Liste 'Dokumente projektübergreifend'

- Doppelklick: Das gewählte projektübergreifende Dokument wird in das Projekt übernommen. Sollte es bereits vorhanden sein, wird das Dokument nicht übernommen und eine Fehlermeldung ausgegeben.
- Einfg: Ein neues projektübergreifendes Dokument wird in der Datenbank angelegt (Abschnitt [5.4\)](#page-12-0).
- F2: Ein projektübergreifendes Dokument wird bearbeitet (Abschnitt [5.4\)](#page-12-0).
- F3: Die Übersetzung des projektübergreifenden Dokumenttitels wird bearbeitet (Abschnitt [6\)](#page-14-0).
- Entf: Ein projektübergreifendes Dokument wird aus der Datenbank entfernt. Sollte es in mindestens einem Projekt verwendet werden, wird es nicht entfernt und eine Fehlermeldung ausgegeben. Zur Absicherung der Logbuchfunktionen wird das Dokument auch dann nicht entfernt, wenn es früher im Projekt verwendet wurde.

#### Liste 'Dokumente projektspezifisch

- Doppelklick: Die Ausgabe des gewählten projektspezifischen Dokumentes wird aus dem Pojekt entfernt. Sollte das Dokument mindestens einer Sicherheitsanforderung zugeordnet sein, wird es nicht entfernt und eine Fehlermeldung ausgegeben.
- F2: Der gewählte Dokumenttitel, die Dokumentnummer bzw. die Ausgabe wird bearbeitet (Abschnitt [5.5\)](#page-13-0).
- F3: Die Übersetzung des gewählten Dokumenttitels wird bearbeitet (Abschnitt [6\)](#page-14-0). Es ist zu beachten, daß dem projektspezifischen Dokumenttitel keine internen Notizen zugeordnet werden können.

Mittels Schaltäche 'Änderungen verwerfen' werden die Änderungen verworfen. Sollen die Änderungen übernommen werden, ist Schaltäche 'Änderungen übernehmen' zu betätigen.

Das Fenster wird mittels Schaltfläche 'Fenster schließen' geschlossen. Sollten Änderungen vorliegen, die noch nicht übernommen wurden, wird eine Meldung ausgegeben.

### <span id="page-12-0"></span>5.4 Formular 'Dokumente projektübergreifend bearbeiten'

Mittels Formular 'Dokumente projektübergreifend bearbeiten' (Abbildung [6\)](#page-12-1) werden projektübergreifende Dokumente in der Datenbank angelegt bzw. vorhandene projektübergreifende Dokumente bearbeitet.

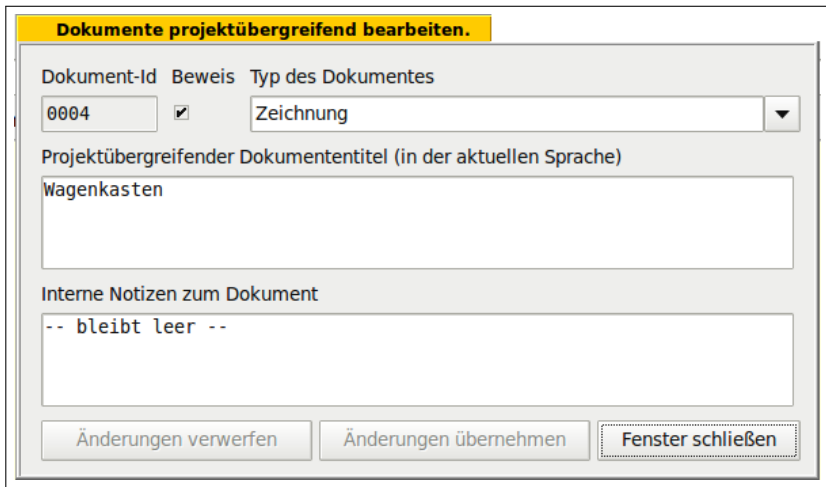

<span id="page-12-1"></span>Abbildung 6: Formular 'Dokumente projektübergreifend bearbeiten'

Das Feld 'Dokument-Id' enthält die eineindeutige Datenbankidentifikationsnummer des zu bearbeitenden Dokumentes. Sie dient ausschließlich der Information und kann vom Benutzer nicht verändert werden.

Bei Neuanlage eines Dokumentes ist dieses Feld leer. Es wird beim Speichern automatisch mit einer gültigen Datenbankidentikationsnummer versehen.

Wird das Feld 'Beweis' markiert, stellt das Dokument ein Beweisdokument dar; andernfalls ein Quelldokument. Im Abschnitt [5](#page-9-0) wird der Unterschied zwischen Quell- und Beweisdokument erläutert.

Das Feld kann nur bei Neuanlage eines Dokumentes verändert werden.

Mittels Feld 'Typ des Dokumentes' werden Dokumente klassifiziert. Anhand dieser Klassifizierung kann die Anzahl der dargestellten Dokumente eingeschränkt und somit die Übersichtlichkeit erhöht werden.

Im Feld 'Projektübergreifender Dokumententitel (in der aktuellen Sprache)' wird der Titel des Dokumentes bearbeitet.

Er soll eindeutig sein, darf in der Liste der projektüergreifenden Dokumente nicht mehrfach auftreten und soll unabhängig vom Ersteller des Dokumentes sein. Wenn der Dokumententitel bereits vorhanden ist, wird eine Fehlermeldung ausgegeben und die Änderung nicht übernommen. Es ist weiterhin zu beachten, daÿ der Dokumententitel in der aktuell gewählten Sprache angelegt wird. Dieses Feld darf nicht leer sein.

Im Feld 'Interne Notizen zum Dokument' können Erläuterungen zum Dokument angegeben werden, die nur intern verwendet werden. Dieses Feld darf nicht leer sein.

Mittels Schaltäche 'Änderungen verwerfen' werden die Änderungen verworfen. Sollen die Änderungen übernommen werden, ist Schaltäche 'Änderungen übernehmen' zu betätigen.

Das Fenster wird mittels Schaltfläche 'Fenster schließen' geschlossen. Sollten Änderungen vorliegen, die noch nicht übernommen wurden, wird der Benutzer informiert.

## <span id="page-13-0"></span>5.5 Formular 'Dokumente projektspezifisch bearbeiten'

Mittels Formular 'Dokumente projektspezifisch bearbeiten' (Abbildung [7\)](#page-14-1) wird

- der Dokumenttitel
- die Dokumentnummer und
- die Ausgabe.

bearbeitet.

**Sollar projektübergreifende Dokumenttitel einschließlich Notizen wird momentan nicht** angezeigt.

Das Feld 'Dokument-Id' enthält die eineindeutige Datenbankidentifikationsnummer des zu bearbeitenden Dokumentes. Sie dient ausschließlich der Information und kann deshalb vom Benutzer nicht verändert werden.

Das Feld 'Dokumentennummer' enthält die vom Ersteller des Dokumentes vergebene Dokumentnummer. Das Feld darf nicht leer sein. Es kann nur bei Bearbeitung des Dokumenttitels / der Dokumentnummer verändert werden.

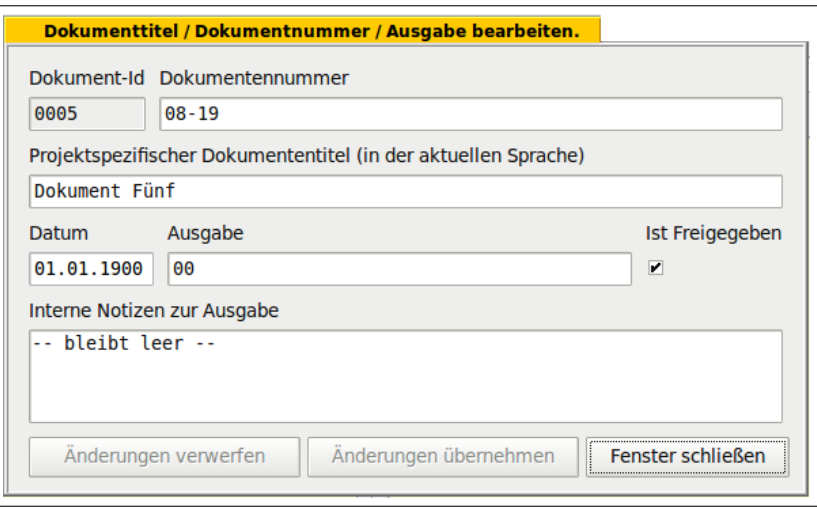

<span id="page-14-1"></span>Abbildung 7: Formular 'Dokumente projektspezifisch bearbeiten'

Das Feld 'Projektspezifischer Dokumententitel (in der aktuellen Sprache)' enthält den vom Ersteller des Dokumentes vergebene Dokumenttitel. Das Feld darf nicht leer sein.

Das Feld 'Datum' enthält das Datum der aktuellen Ausgabe des Dokumentes.

Das Feld 'Ausgabe' enthält die laufende Nummer (Revisionsstand) der aktuellen Ausgabe des Dokumentes.

Das Feld 'Ist Freigegeben' wird markiert, wenn die aktuellen Ausgabe des Dokumentes freigegeben ist.

Das Feld 'Interne Notizen zur Ausgabe' enthält Notizen zur aktuellen Ausgabe des Dokumentes.

Mittels Schaltäche 'Änderungen verwerfen' werden die Änderungen verworfen. Sollen die Änderungen übernommen werden, ist Schaltäche 'Änderungen übernehmen' zu betätigen.

Das Fenster wird mittels Schaltfläche 'Fenster schließen' geschlossen. Sollten Änderungen vorliegen, die noch nicht übernommen wurden, wird der Benutzer informiert.

## <span id="page-14-0"></span>6 Übersetzungen bearbeiten

Die mehrsprachige Darstellung der Daten zur Produktsicherheit ist bei länderübergreifenden Aktivitäten gefordert. Die Wiederverwendung von Übersetzungen ist besonders dann sinnvoll, wenn die zu bearbeitenden Daten auf Ableitungen beruhen. Dieser Zustand tritt in der Projektarbeit dann auf, wenn das Folgeprojekt hauptsächlich aus der Modifikation eines Vorgängerprojektes oder der Verwendung eines Plattformprojektes besteht.

Im Datenbankmodell werden Übersetzungsvarianten gebildet, die auf Wortgruppen ba-

sieren. Wortgruppen entsprechen den Zeichenketten, die über die Texteingabefelder eingegeben werden. Übersetzungsvarianten sind mit einer eineindeutigen Datenbankidentikationsnummer versehen. Innerhalb einer Übersetzungsvariante kann zu jeder in der Datenbank verfügbaren Sprache genau eine Wortgruppe (Übersetzung) angegeben werden.

→ Die Anzahl der Übersetzungsvarianten soll im Idealfall der Anzahl sich inhaltlich unterscheidender Wortgruppen entsprechen. In der Praxis werden jedoch mehrere Übersetzungsvarianten zur selben Wortgruppe auftreten, wenn sich die Übersetzungen innerhalb einer Sprache unterscheiden (subjektiver Einfluß des Übersetzers, Einfluß des Dialektes, usw.)

## <span id="page-15-0"></span>6.1 Formular 'Übersetzungen bearbeiten'

Mittels Formular 'Übersetzungen bearbeiten' (Abbildung [8\)](#page-15-1) werden die Übersetzungsvarianten bearbeitet bzw. als Kopie einer vorhandenen Übersetzungsvariante neu gebildet.

Die Modifikation (Bearbeitung) einer Übersetzungsvariante wird durchgeführt, wenn die Übersetzungsvariante von einem Datensatz im Datenbanksystem verwendet wird. Die Kopie einer Übersetzungsvariante (es werden alle Übersetzungen kopiert) wird angelegt, wenn die Übersetzungsvariante von mindestens zwei Datensätzen im Datenbanksystem verwendet wird.

**Somit sind zufällige Dopplungen identischer Übersetzungsvarianten nicht ausgeschlos**sen. Eine Überarbeitung dieser Funktionalität hängt von der negativen Auswirkung auf das Konzept der Wiederverwendung vorhandener Übersetzungen ab.

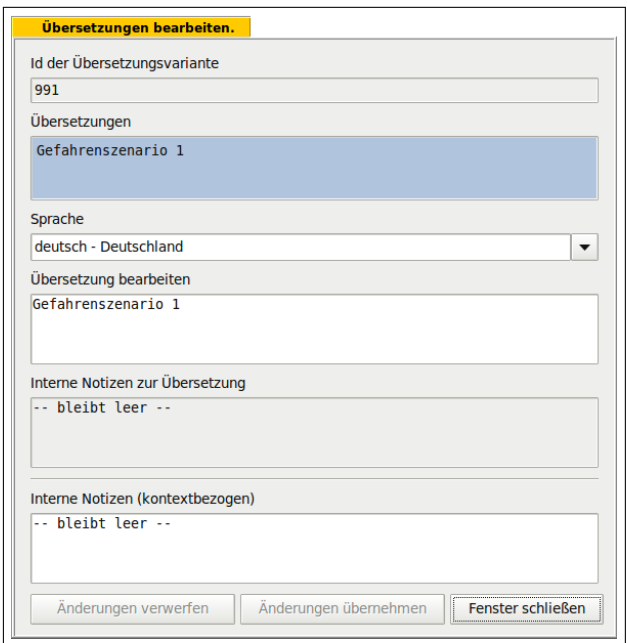

<span id="page-15-1"></span>Abbildung 8: Formular 'Übersetzungen bearbeiten'

Im Feld 'Id der Übersetzungsvariante' wird die eineindeutige Identifikationsnummer

der aktuell verwendeten Übersetzungsvariante angezeigt. Es dient ausschließlich der Information und kann deshalb vom Benutzer nicht bearbeitet werden. Ändert sich nach Betätigung der Schaltäche 'Änderungen übernehmen' die Identikationsnummer, wurde eine Kopie der Übersetzungsvariante angelegt.

In der Liste 'Übersetzungen' werden die Übersetzungen gezeigt, die der Übersetzungsvariante zugeordnet sind. Bei Auswahl einer Übersetzung werden die Felder 'Sprache' und 'Übersetzung bearbeiten' aktualisiert.

Mittels Feld 'Sprache' wird die Sprache der Übersetzung ausgewählt. Sollte bereits eine Übersetzung zur gewählten Sprache existieren, wird das Feld 'Übersetzung bearbeiten' aktualisiert.

Das Feld 'Übersetzung bearbeiten' enthält die aktuell gewählten Übersetzung. Es darf nicht leer sein.

✎ Das Feld 'Interne Notizen zur Übersetzung' enthält die internen Notizen zur Übersetzung. Anhand dieses Feldes sollen Details zur Übersetzung, wie Quelle der Übersetzung, Besonderheiten der Übersetzung, usw. gespeichert werden. Die Bearbeitung ist momentan nicht möglich, deshalb ist das Feld deaktiviert.

Das Feld 'Interne Notizen (kontextbezogen)' enthält die kontextbezogenen Notizen. Wird zum Beispiel die Übersetzung zum "Dokument Eins" bearbeitet, können hier die internen Notizen zum "Dokument Eins" angegeben werden.

Mittels Schaltäche 'Änderungen verwerfen' werden die Änderungen verworfen. Sollen die Änderungen übernommen werden, ist Schaltäche 'Änderungen übernehmen' zu betätigen.

Das Fenster wird mittels Schaltfläche 'Fenster schließen' geschlossen. Sollten Änderungen vorliegen, die noch nicht übernommen wurden, wird der Benutzer informiert.

## <span id="page-16-0"></span>7 Risikoanalyse

Die Risikoanalyse stellt den Zusammenhang zwischen Gefahrenanalyse und risikomindernden Maÿnahmen her. Mittels Risikobewertung wird eine Priorisierung der Gefahren ermöglicht.

Die Gefahrenanalyse basiert auf produktspezifischen Gefahren, die in der Benutzeroberfläche als "Gefahrennetz" bezeichnet werden.

Jeder produktspezifischen Gefahr (jedem Element im Gefahrennetz) können mehrere Gefahrenszenarien zugeordnet sein. Sie repräsentieren verschiedene Möglichkeiten, die zur zugeordneten produktspezifischen Gefahr führen.

Die Gefahrenszenarien umfassen meist mehrere mögliche sicherheitsrelevante Ereignisse, die mit dem Produkt verbunden sind. Zur Risikobewertung wird das mit dem größten Risiko verbundene Ereignis ausgewählt. Dieses Ereignis wird als "Repräsentatives Gefahrenszenario" bezeichnet.

→ Das Datenbankmodell konkretisiert also von allgemeingültigen, produktspezifischen Gefahren über spezifische Gefahrenszenarien zum mit dem größten Risiko verbundenen möglichen Ereignis, welches als "Repräsentatives Gefahrenszenario" bezeichnet wird und Gegenstand der Risikobewertung ist.

Mit Zuordnung der gefährdeten Personengruppen können zum Beispiel weiterführende Maÿnahmen des Arbeits- und Gesundheitsschutzes abgeleitet werden.

Die Zurdnung von Anmerkungen (z.B. besondere Randbedingungen, Festlegungen) dient der Verbesserung der Verständlichkeit des entsprechenden Gefahrenszenarios.

Die technisch / organisatorischen Maßnahmen zur Risikominderung werden als "Sicherheitsanforderungen" bezeichnet.

Sie formulieren sowohl technische Anforderungen, die vom Fahrzeughersteller umgesetzt werden, als auch organisatorische Anforderungen, die vom Betreiber / Instandhalter des Fahrzeugs umgesetzt werden. Detailinformationen zu den Sicherheitsanforderungen können Abschnitt [7.2](#page-20-0) entnommen werden.

Die Risikobewertung zeigt das Risiko des repräsentativen Gefahrenszenarios. Daher es das mögliche sicherheitsrelevante Ereignis mit dem größten zugeordneten Risiko darstellt, umfaßt die Risikobewertung stets das größte Risiko.

Das Risiko stellt die Kombination aus Häufigkeit und Schwere des repräsentativen Gefahrenszenarios dar.

### <span id="page-17-0"></span>7.1 Gefahrenanalyse

Die Karteikarte 'Gefahrenanalyse' dient der Darstellung der Gefahrenanalyse.

Das Gefahrenszenario steht im Mittelpunkt der Benutzereingaben.

Jedem Gefahrenszenario ist eine eineindeutige Datenbankidentikationsnummer zugewiesen. Es kann in der Liste 'Gef-Id / Status' zur Bearbeitung ausgewählt werden (Abbildung [9\)](#page-18-0).

✎ Gefahrenszenarien können momentan noch nicht neu erstellt, zum Projekt hinzugefügt oder entfernt werden.

Die Gefahrenanalyse wird anhand der Felder 'Enthalten im Gefahrennetz', 'Gefährdete Personengruppen' und 'Gefahrenszenario, Repräsentatives Gefahrenszenario, Anmerkungen zum Gefahrenszenario' abgebildet.

In allen Feldern wird mittels Tooltip auf die Bearbeitungsmöglichkeiten hingewiesen.

Mittels Liste 'Enthalten im Gefahrennetz' wird eine produktspezifische Gefahr ausgewählt, die dem aktuell gewählten Gefahrenszenario zugeordnet ist. Es muß mindestens eine Gefahr ausgewählt werden. In einigen Fällen ist die Zuordnung mehrerer produktspezifischer Gefahren sinnvoll.

Mittels Doppelklick wird aus der Liste der verfügbaren Gefahren (rechtes Fenster) die zuzuordnende Gefahr in das linke Fenster verschoben (ausgewählt).

Mittels Doppelklick im linken Fenster kann die Auswahl zurückgesetzt werden.

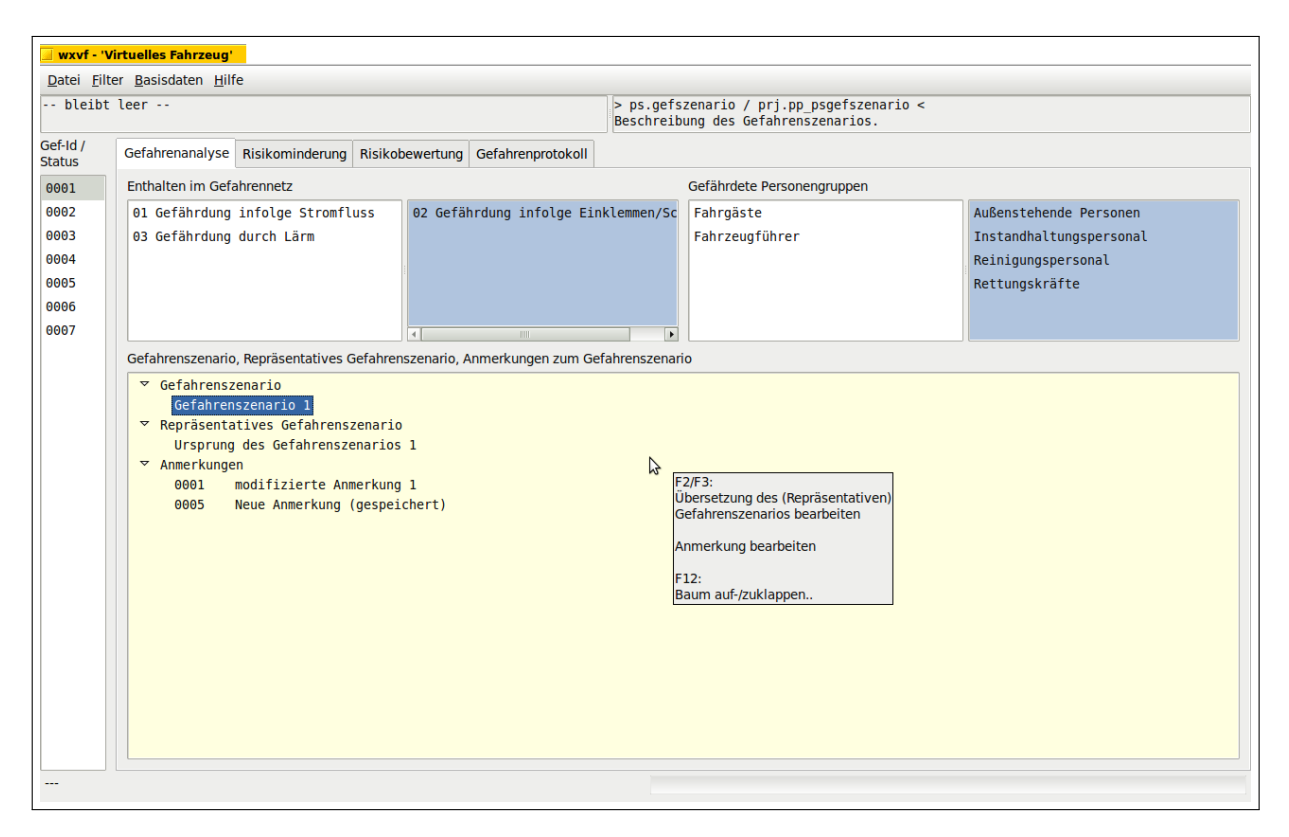

<span id="page-18-0"></span>Abbildung 9: Risikoanalyse - Karteikarte 'Gefahrenanalyse'

Die Liste 'Gefährdete Personengruppen' enthält die vom Gefahrenszenario betroffenen Personengruppen. Es muß mindestens eine Personengruppe ausgewählt werden. Eine Mehrfachzuordnung ist in vielen Fällen sinnvoll.

Mittels Doppelklick wird aus der Liste der verfügbaren Personengruppen (rechtes Fenster) die zuzuordnende Persongruppe in das linke Fenster verschoben (ausgewählt). Mittels Doppelklick im linken Fenster kann die Auswahl zurückgesetzt werden.

Die Baumstruktur 'Gefahrenszenario, Repräsentatives Gefahrenszenario, Anmerkungen zum Gefahrenszenario' enthält

- die Beschreibung des Gefahrenszenarios (Zweig 'Gefahrenszenario'),
- die Beschreibung des repräsentativen Gefahrenszenarios (Zweig 'Repräsentatives Gefahrenszenario') und
- die Anmerkungen zum Gefahrenszenario (Zweig 'Anmerkungen').

Mittels F2/F3 auf die Beschreibung des Gefahrenszenarios bzw. Beschreibung des repräsentativen Gefahrenszenarios wird die Übersetzungsvariante bearbeitet (Abschnitt [6\)](#page-14-0). Die kontextbezogenen internen Notizen sind für das Gefahrenszenario dieselben, wie für das repräsentative Gefahrenszenario (es wird dieselbe Datenbankspalte verwendet).

Mittels F2/F3 auf die Anmerkungen zum Gefahrenszenario werden die Anmerkungen bearbeitet (Abschnitt [7.1.1\)](#page-19-0).

Mittels F12 wird die Baumstruktur auf- bzw. zugeklappt.

#### <span id="page-19-0"></span>7.1.1 Formular 'Anmerkungen bearbeiten'

Das Formular 'Anmerkungen bearbeiten' (Abbildung [10\)](#page-19-1)

- dient der Zuordnung verfügbarer Anmerkungen zum aktuellen Gefahrenszenario,
- dient der Bearbeitung der dem aktuellen Gefahrenszenario zugeordneten Anmerkungen und
- dient der Aufhebung der Verbindung zwischen Gefahrenszenario und Anmerkung.

Bei der Zuordnung der verfügbaren Anmerkungen zum aktuellen Gefahrenszenario sollen einerseits die Erfahrungen aus anderen Projekten und andererseits die bisher im Projekt verwendeten Anmerkungen verwendet werden.

✎ Eine Neuanlage von Anmerkungen ist momentan nicht möglich.

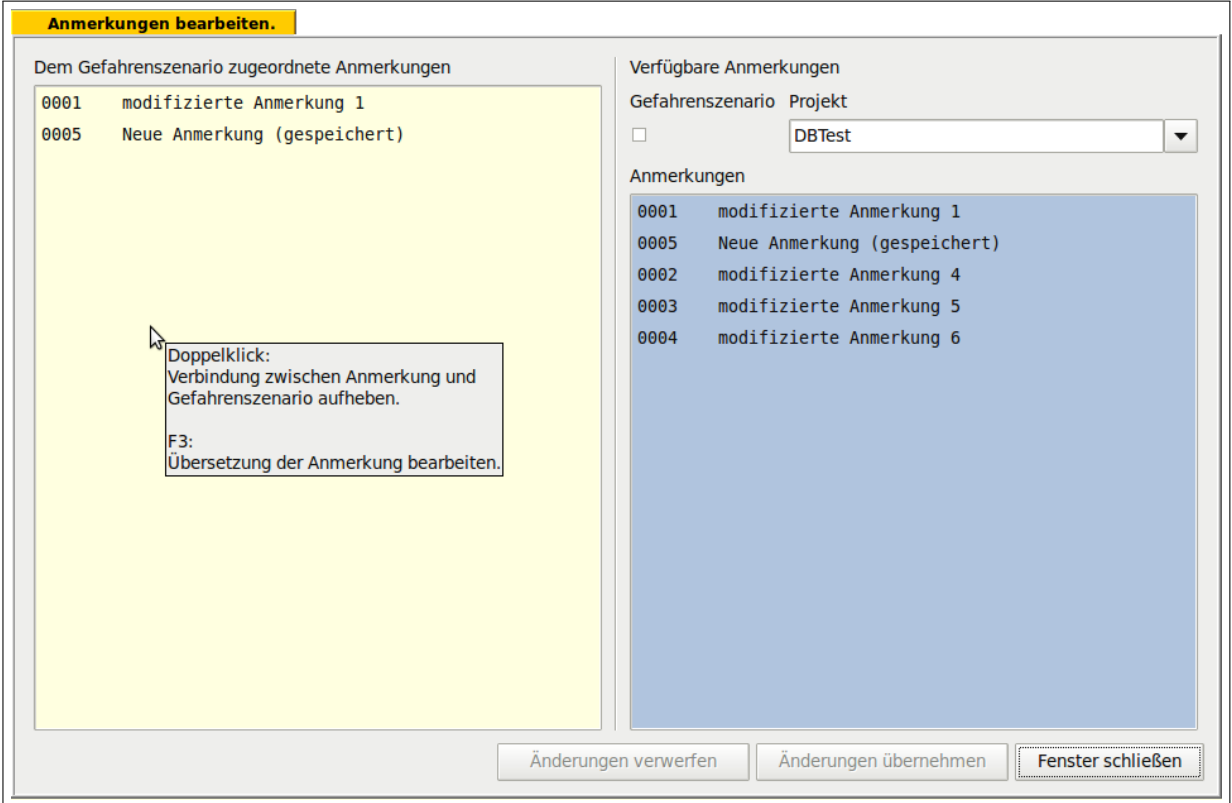

<span id="page-19-1"></span>Abbildung 10: Risikoanalyse - Anmerkungen bearbeiten

#### Rechter Bereich

Die in der Datenbank verfügbaren Anmerkungen werden im rechten Bereich mittels Liste 'Verfügbare Anmerkungen' dargestellt.

Bei Auswahl des Feldes 'Gefahrenszenario' wird die Liste 'Verfügbare Anmerkungen' auf das aktuelle Gefahrenszenario eingeschränkt.

Das Feld 'Projekt' dient der Einschränkung der Liste 'Verfügbare Anmerkungen' auf ein gewählte Projekt. Somit sind die Anmerkungen aus anderen Projekten nutzbar.

Die Liste 'Verfügbare Anmerkungen' enthält alle Anmerkungen, die den aktuell gewählten Filterkriterien (Gefahrenszenario, Projekt) entsprechen.

Mittels Doppelklick wird die aktuell gewählte Anmerkung in die Liste 'Dem Gefahrenszenario zugeordnete Anmerkungen' übernommen. Sollte die Anmerkung bereits vorhanden sein, wird sie nicht übernommen und eine Fehlermeldung ausgegeben.

#### Linker Bereich

Die Liste 'Dem Gefahrenszenario zugeordnete Anmerkungen' enthält alle Anmerkungen, die dem aktuellen Gefahrenszenario zugeordnet sind.

Mittels Doppelklick wird die Verbindung zwischen Anmerkung und aktuellem Gefahrenszenario aufgehoben (aus der Liste 'Dem Gefahrenszenario zugeordnete Anmerkungen' entfernt).

Mittels F3 wird die Übersetzungsvariante der Anmerkung bearbeitet (Abschnitt [6\)](#page-14-0). Wenn die Anmerkung mehreren Gefahrenszenarien im Projekt zugeordnet ist, werden alle Anmerkungen aktualisiert. Weitere Projekte werden jedoch nicht verändert.

Mittels Schaltäche 'Änderungen verwerfen' werden die Änderungen verworfen. Sollen die Änderungen übernommen werden, ist die Schaltfläche 'Änderungen übernehmen' zu betätigen.

Das Fenster wird mittels Schaltfläche 'Fenster schließen' geschlossen. Sollten Änderungen vorliegen, die noch nicht übernommen wurden, wird der Benutzer informiert.

In beiden Listen wird mittels Tooltip auf die Bearbeitungsmöglichkeit hingewiesen.

### <span id="page-20-0"></span>7.2 Risikominderung

Risikomindernde Maÿnahmen werden als Sicherheitsanforderungen bezeichnet. Sie stellen abstrakte Maßnahmen dar und gliedern sich grundsätzlich

- in technische Maßnahmen (werden vom Hersteller während des Entwurfs- und Fertigungsprozesses umgesetzt);
- in Dokumentationsanforderungen, die spezielle Nachweisdokumente (Dimensionierungsnachweise, Zertifikate, Detailanalysen, technische Beschreibungen, Zeichnungen, Stromlaufpläne, usw.) oder Textpassagen für das Bedienhandbuch, die Instandhaltungsdokumentation bzw. die Schulungsunterlagen benennen (werden vom Hersteller während des Entwurfs- und Fertigungsprozesses erstellt);
- in Prüfanforderungen, die die Wirksamkeit der technischen Maßnahmen zeigen (werden vom Hersteller vor der Inbetriebsetzung des Fahrzeugs umgesetzt) und
- in organisatorische Maßnahmen (werden vom Betreiber/Instandhalter während des Betriebs und der Instandhaltung umgesetzt).

Oft ist die Zuordnung von Strukturmerkmalen zu den Sicherheitsanforderungen sinnvoll. Das können Produkt- oder Funktionsgruppen nach EN 15380 oder auch herstellerspezifische Produktstrukturen sein.

Der Bezug zwischen (abstrakter) Sicherheitsanforderung und der Praxis wird mit der Zuordnung von Referenzdokumenten hergestellt (siehe Abschnitt [5\)](#page-9-0).

Relevante, im Gefahrenprotokoll aufgezeichnete Entscheidungen, können den Sicherheitsanforderungen zugeordnet werden. In der Vergangenheit liegende Entscheidungen sind somit besser verständlich.

#### <span id="page-21-0"></span>7.2.1 Karteikarte 'Sicherheitsanforderungen'

Die Karteikarte 'Sicherheitsanforderungen' (Abbildung [11\)](#page-21-1) dient der Zuordnung der verfügbaren Sicherheitsanforderungen (rechter Bereich) zum aktuellen Gefahrenszenario bzw. der ausgewählten Sicherheitsanforderung (linker Bereich). Weiterhin kann die Verbindung zwischen ausgewählter Sicherheitsanforderung und Gefahrenszenario bzw. übergeordneter Sicherheitsanforderung wieder aufgehoben werden.

Die Bearbeitung des Textes der Sicherheitsanforderung kann ebenfalls durchgeführt werden.

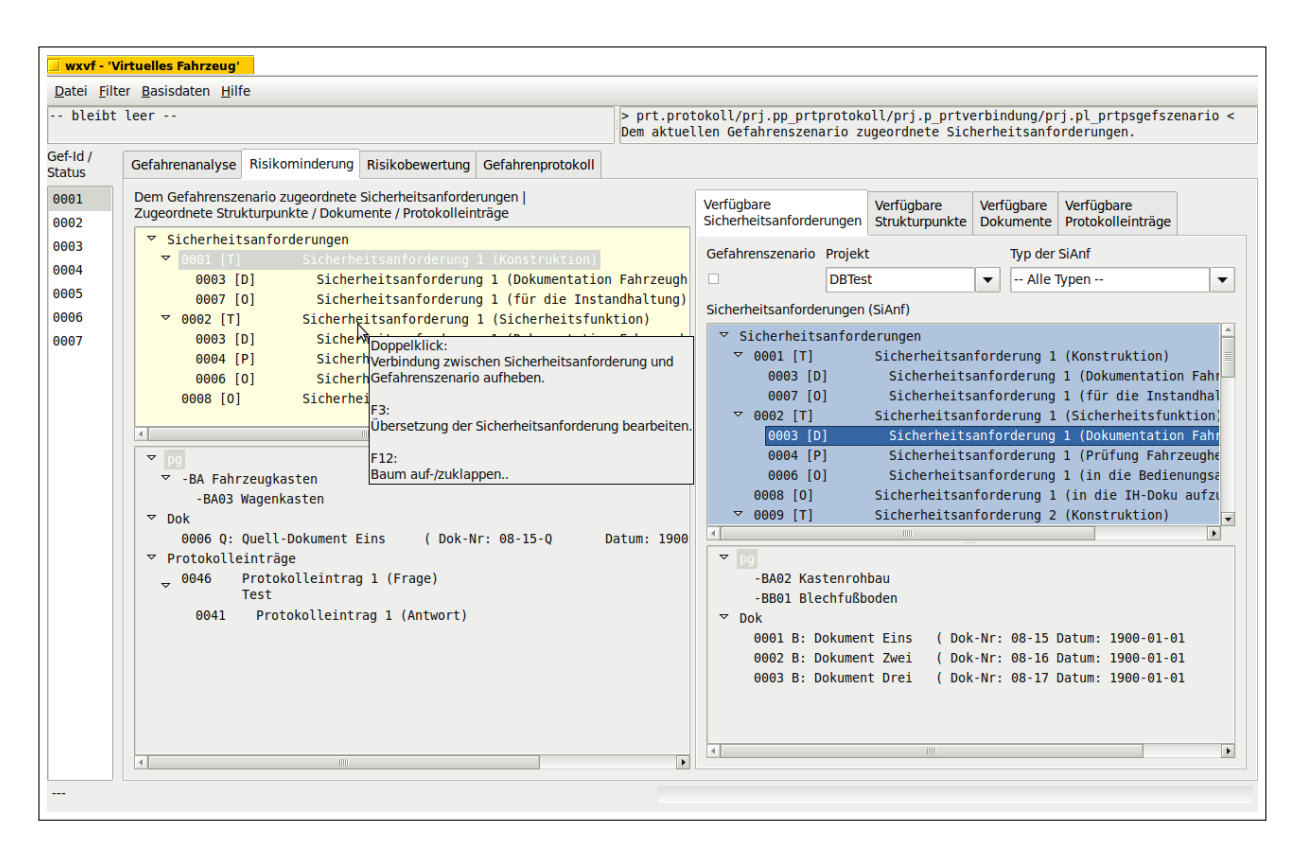

<span id="page-21-1"></span>Abbildung 11: Risikoanalyse — Karteikarte 'Risikominderung' (Sicherheitsanforderungen)

In den Baumstrukturen wird mittels Tooltip auf die Bearbeitungsmöglichkeiten hingewiesen.

#### Rechter Bereich

Die in der Datenbank verfügbaren Sicherheitsanforderungen werden im rechten Bereich mittels Karteikarte 'Sicherheitsanforderungen' dargestellt.

Bei Auswahl des Feldes 'Gefahrenszenario' wird die Baumstruktur 'Sicherheitsanforderungen' auf das aktuelle Gefahrenszenario eingeschränkt.

Das Feld 'Projekt' dient der Einschränkung der Baumstruktur 'Sicherheitsanforderungen' auf ein gewähltes Projekt. Somit sind die Erfahrungen aus anderen Projekten nutzbar.

Das Feld 'Typ der Sicherheitsanforderungen' dient der Einschränkung der Baumstruktur 'Sicherheitsanforderungen' auf den gewählten Typ.

Die Baumstruktur 'Sicherheitsanforderungen' enthält alle Sicherheitsanforderungen, die den aktuell gewählten Filterkriterien (Gefahrenszenario, Projekt, Typ der Sicherheitsanforderungen) entsprechen.

Mittels Doppelklick wird die Sicherheitsanforderung (einschließlich zugeordneter Sicherheitsanforderungen) in den linken Bereich verschoben. Ist in der Baumstruktur 'Dem Gefahrenszenario zugeordnete Sicherheitsanforderungen' der Standardeintrag 'Sicherheitsanforderungen' selektiert, wird die Sicherheitsanforderung dem aktuellen Gefahrenszenario zugeordnet. Andernfalls wird sie der gewählten Sicherheitsanforderung zugeordnet. Sollte die Sicherheitsanforderung bereits zugeordnet sein, wird sie nicht übernommen und eine Fehlermeldung ausgegeben.

→ Verbindungen können nur zwischen einer technischen Maßnahme (Id [T]) und den restlichen Typen der Sicherheitsanforderungen (Id [D,P,O]) hergestellt werden. Sollte diese Bedingung nicht erfüllt sein, wird eine Fehlermeldung ausgegeben.

→ Sicherheitsanforderungen können beliebig viele Vorgänger haben. Dieselbe Sicherheitsanforderung kann aber nicht gleichzeitig einen Vorgänger haben und sich auf der obersten Ebene (ohne Vorgänger) befinden. Sollte diese Bedingung nicht erfüllt sein, wird eine Warnung ausgegeben.

Wird eine Sicherheitsanforderung (Id [D,P,O]), die bereits einem Gefahrenszenario auf der obersten Ebene zugeordnet ist, einer technischen Maßnahme zugeordnet, dann wird die technische Maßnahme allen Gefahrenszenarien zugeordnet.

→ Ist im Feld 'Projekt' das aktuelle Projekt gewählt, werden die (der Sicherheitsanforderung zugeordneten) Strukturpunkte, Dokumente und Protokolleinträge unverändert übernommen.

→ Sicherheitsanforderungen können einander in unterschiedlichen Projekten unterschiedlich zugeordnet sein. Ist im Feld 'Projekt' ein anderes Projekt gewählt, wird nur die selektierte Sicherheitsanforderung übernommen. Die zugeordneten Sicherheitsanforderungen werden nicht übernommen. Weiterhin werden die (der Sicherheitsanforderung zugeordneten) Strukturpunkte übernommen. Von den zugeordneten Dokumenten werden jedoch nur die Dokument-Id und die Dokumentbezeichnung übernommen. Protokolleinträge werden nicht übernommen. Es wird ein Hinweis ausgegeben.

Mittels F12 wird die Baumstruktur auf- bzw. zugeklappt.

In der Baumstruktur 'Zugeordnete Strukturpunkte / Dokumente / Protokolleinträge' werden die Strukturpunkte / Dokumente / Protokolleinträge angezeigt, die der aktuell gewählten Sicherheitsanforderung zugeordnet sind. Sie dient ausschließlich der Information und kann deshalb vom Benutzer nicht bearbeitet werden. Mittels F12 wird die Baumstruktur auf- bzw. zugeklappt.

#### Linker Bereich

Die dem aktuellen Gefahrenszenario zugeordneten Sicherheitsanforderungen werden in der Baumstruktur 'Dem Gefahrenszenario zugeordnete Sicherheitsanforderungen' dargestellt.

Mittels Doppelklick wird die aktuell gewählte Sicherheitsanforderung vom Gefahrenszenario getrennt.

Mittels F3 wird die Übersetzungsvariante der Sicherheitsanforderung bearbeitet (Abschnitt [6\)](#page-14-0). Wenn die Sicherheitsanforderung mehreren Gefahrenszenarien im Projekt zugeordnet ist, werden alle Sicherheitsanforderung aktualisiert. Weitere Projekte werden jedoch nicht verändert.

✎ Sicherheitsanforderungen können noch nicht neu erstellt oder aus dem Projekt entfernt werden.

Mittels F12 wird die Baumstruktur auf- bzw. zugeklappt.

In der Baumstruktur 'Zugeordnete Strukturpunkte / Dokumente / Protokolleinträge' werden die Strukturpunkte / Dokumente / Protokolleinträge angezeigt, die der aktuell gewählten Sicherheitsanforderung zugeordnet sind. Sie dient ausschließlich der Information und kann deshalb vom Benutzer nicht bearbeitet werden. Mittels F12 wird die Baumstruktur auf- bzw. zugeklappt.

#### <span id="page-23-0"></span>7.2.2 Karteikarte 'Strukturpunkte'

Die Karteikarte 'Strukturpunkte' (Abbildung [12\)](#page-24-0) dient der Zuordnung der verfügbaren Strukturpunkte (rechter Bereich) zur aktuell gewählten Sicherheitsanforderung (linker Bereich). Weiterhin kann die Verbindung zwischen dem ausgewählten Strukturpunkt und der übergeordneten Sicherheitsanforderung aufgehoben werden.

In den Baumstrukturen wird mittels Tooltip auf die Bearbeitungsmöglichkeiten hingewiesen.

#### Rechter Bereich

Die in der Datenbank verfügbaren Strukturpunkte werden im rechten Bereich mittels Karteikarte 'Strukturpunkte' dargestellt.

Bei Auswahl des Feldes 'Gefahrenszenario' wird die Baumstruktur 'Strukturpunkte' auf das aktuelle Gefahrenszenario eingeschränkt.

Das Feld 'Projekt' dient der Einschränkung der Baumstruktur 'Strukturpunkte' auf

| wxvf - 'Virtuelles Fahrzeug'                 |                                                                                                    |                                                                                                    |
|----------------------------------------------|----------------------------------------------------------------------------------------------------|----------------------------------------------------------------------------------------------------|
|                                              | Datei Filter Basisdaten Hilfe                                                                                                    |                                                                                                    |
| Originalnotiz 3                              |                                                                                                    | > str.strkt / prj.pp strstrkt / prj.p strverbindung <<br>Die verfügbaren Strukturpunkte.                                                                                                    |
| Gef-Id /<br><b>Status</b>                    | Gefahrenanalyse Risikominderung Risikobewertung Gefahrenprotokoll                                                                                                    |                                                                                                    |
| 0001                                         | Dem Gefahrenszenario zugeordnete Sicherheitsanforderungen  <br>Zugeordnete Strukturpunkte / Dokumente / Protokolleinträge                                                                                                    | Verfügbare<br>Verfügbare<br>Verfügbare<br>Verfügbare<br>Strukturpunkte                                                                                                    |
| 0002<br>0003<br>0004<br>0005<br>0006<br>0007 | $\overline{z}$ Sicherheitsanforderungen<br>Sicherheitsanforderung 1 (Konstruktion)<br>$\blacktriangledown$<br>0001 [T]<br>0003 [D]<br>Sicherheitsanforderung 1 (Dokumentation Fahrzeugh<br>0007 [0]<br>Sicherheitsanforderung 1 (für die Instandhaltung)<br>$\nabla$ 0002 [T]<br>Sicherheitsanforderung 1 (Sicherheitsfunktion)<br>Sicherheitsanforderung 1 (Dokumentation Fahrzeugh<br>0003 [D]<br>Sicherheitsanforderung 1 (Prüfung Fahrzeugherstel<br>$0004$ [P]<br>$0006$ [0]<br>Sicherheitsanforderung 1 (in die Bedienungsanleit<br>Sicherheitsanforderung 1 (in die IH-Doku aufzunehme<br>0008 [0]<br>$\left  \cdot \right $<br><b>TITLE</b><br>pq<br>$\blacktriangledown$<br>$\triangledown$ -BA Fahrzeugkasten<br>-BA03 Wagenkasten<br>$\nabla$ Dok<br>0006 O: Ouell-Dokument Eins<br>(Dok-Nr: 08-15-0<br>$\triangledown$ Protokolleinträge<br>Protokolleintrag 1 (Frage)<br>$\sqrt{0046}$<br>Test<br>0041<br>Protokolleintrag 1 (Antwort) | Sicherheitsanforderungen<br>Dokumente Protokolleinträge<br>Gefahrenszenario Projekt<br>Strukturbezeichnung<br>-- Alle Strukturen --<br><b>DBTest</b><br>0<br>▼<br>$\overline{\phantom{a}}$<br>Strukturpunkte<br>$\blacktriangledown$<br>pq<br>$\triangledown$ -BA Fahrzeugkasten<br>-BA01 Fahrzeugrohbau<br>-BA02 Kastenrohbau<br>-BA03 WagDoppelklick:<br>▽ -BB UntergeStrukturpunkt der gewählten Sicherheitsanforderung zuordnen.<br>$\ddot{\phantom{1}}$<br>-BB01 Ble<br>F12:<br>Baum auf-/zuklappen<br>Datum: 1900 |
|                                              | $\left  \cdot \right $<br><b>TITLE</b>                                                                                                    | $\overline{ }$                                                                                                    |
| ---                                          |                                                                                                    |                                                                                                    |

<span id="page-24-0"></span>Abbildung 12: Risikoanalyse — Karteikarte 'Risikominderung' (Strukturpunkte)

ein gewähltes Projekt. Somit sind die Strukturpunkte aus anderen Projekten nutzbar.

Das Feld 'Strukturbezeichnung' dient der Einschränkung der Baumstruktur 'Strukturpunkte' auf die gewählte Struktur.

Die Baumstruktur 'Strukturpunkte' enthält alle Strukturpunkte, die den aktuell gewählten Filterkriterien (Gefahrenszenario, Projekt, Strukturbezeichnung) entsprechen. Mittels Doppelklick wird der Strukturpunkt der in der Baumstruktur 'Dem Gefahrenszenario zugeordnete Sicherheitsanforderungen' (linker Bereich) markierten Sicherheitsanforderung zugeordnet. Sollte er bereits zugeordnet sein, wird der Strukturpunkt nicht übernommen und eine Fehlermeldung ausgegeben.

→ Ist im Feld 'Projekt' ein anderes Projekt gewählt, wird der ausgewählte Strukturpunkt (einschlieÿlich untergeordneter Strukturpunkte) übernommen. Es wird ein Hinweis ausgegeben.

Mittels F12 wird die Baumstruktur auf- bzw. zugeklappt.

#### Linker Bereich

Die dem aktuellen Gefahrenszenario zugeordneten Sicherheitsanforderungen werden in der Baumstruktur 'Dem Gefahrenszenario zugeordnete Sicherheitsanforderungen' dargestellt.

In der Baumstruktur 'Zugeordnete Strukturpunkte / Dokumente / Protokollein-

träge' werden u.a. die zugeordneten Strukturpunkte angezeigt.

Mittels Doppelklick wird der aktuell gewählte Strukturpunkt von der Sicherheitsanforderung getrennt.

**→ Neben den Strukturpunkten können auch die zugeordneten Dokumente oder Protokoll**einträge von der Sicherheitsanforderung getrennt werden.

✎ Strukturpunkte können noch nicht neu erstellt oder aus dem Projekt entfernt werden. Mittels F12 wird die Baumstruktur auf- bzw. zugeklappt.

#### <span id="page-25-0"></span>7.2.3 Karteikarte 'Dokumente'

Die Karteikarte 'Dokumente' (Abbildung [13\)](#page-25-1) dient der Zuordnung der verfügbaren Dokumente (rechter Bereich) zur aktuell gewählten Sicherheitsanforderung (linker Bereich). Weiterhin kann die Verbindung zwischen dem ausgewählten Dokument und der übergeordneten Sicherheitsanforderung aufgehoben werden.

In den Baumstrukturen wird mittels Tooltip auf die Bearbeitungsmöglichkeiten hingewiesen.

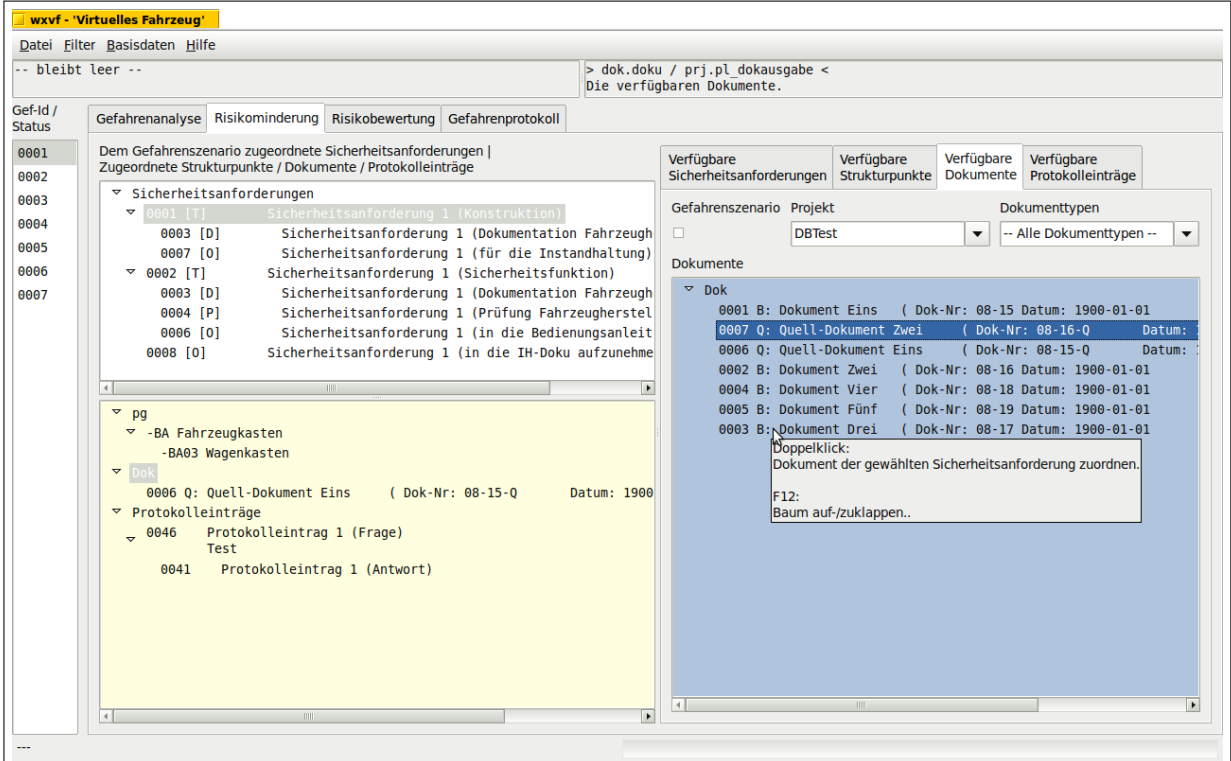

<span id="page-25-1"></span>Abbildung 13: Risikoanalyse — Karteikarte 'Risikominderung' (Dokumente)

#### Rechter Bereich

Die in der Datenbank verfügbaren Dokumente werden im rechten Bereich mittels Karteikarte 'Dokumente' dargestellt.

Bei Auswahl des Feldes 'Gefahrenszenario' wird die Baumstruktur 'Dokumente' auf das aktuelle Gefahrenszenario eingeschränkt.

Das Feld 'Projekt' dient der Einschränkung der Baumstruktur 'Dokumente' auf ein gewähltes Projekt. Somit sind die Dokumente aus anderen Projekten nutzbar.

Das Feld 'Typ der Dokumente' dient der Einschränkung der Baumstruktur 'Dokumente' auf den gewählten Typ.

Die Baumstruktur 'Dokumente' enthält alle Dokumente, die den aktuell gewählten Filterkriterien (Gefahrenszenario, Projekt, Typ der Dokumente) entsprechen.

Mittels Doppelklick wird das Dokument der in der Baumstruktur 'Dem Gefahrenszenario zugeordnete Sicherheitsanforderungen' (linker Bereich) markierten Sicherheitsanforderung zugeordnet. Sollte es bereits zugeordnet sein, wird das Dokument nicht übernommen und eine Fehlermeldung ausgegeben.

→ Quelldokumente (Id Q:) dürfen jeder Sicherheitsanforderung zugeordnet werden. Beweisdokumente (Id B:), dürfen nur der Dokumentationsanforderung (Id [D]) oder Prüfung (Id [P]) zugeordnet werden. Somit muß der Gedanke des Beweises in der Sicherheitsanforderung formuliert werden. Es wird eine Fehlermeldung ausgegeben.

→ Ist im Feld 'Projekt' ein anderes Projekt gewählt, werden nur Dokument-Id und die Dokumentbezeichnung übernommen. Es wird ein Hinweis ausgegeben.

Mittels F12 wird die Baumstruktur auf- bzw. zugeklappt.

#### Linker Bereich

Die dem aktuellen Gefahrenszenario zugeordneten Sicherheitsanforderungen werden in der Baumstruktur 'Dem Gefahrenszenario zugeordnete Sicherheitsanforderungen' dargestellt.

In der Baumstruktur 'Zugeordnete Strukturpunkte / Dokumente / Protokolleinträge' werden u.a. die zugeordneten Dokumente angezeigt.

Mittels Doppelklick wird das aktuell gewählte Dokument von der Sicherheitsanforderung getrennt.

→ Neben den Dokumenten können auch die zugeordneten Strukturpunkte oder Protokolleinträge von der Sicherheitsanforderung getrennt werden.

✎ Dokumente können hier nicht hinzugefügt oder entfernt werden. Es ist der Menüeintrag 'Dokumente bearbeiten' zu verwenden (Abschnitt [3.3\)](#page-8-3).

Mittels F12 wird die Baumstruktur auf- bzw. zugeklappt.

#### <span id="page-26-0"></span>7.2.4 Karteikarte 'Protokolleinträge'

Die Karteikarte 'Protokolleinträge' (Abbildung [14\)](#page-27-0) dient der Zuordnung der verfügbaren Protokolleinträge (rechter Bereich) zur aktuell gewählten Sicherheitsanforderung (linker Bereich). Weiterhin kann die Verbindung zwischen dem ausgewählten Protokolleintrag und der übergeordneten Sicherheitsanforderung aufgehoben werden.

In den Baumstrukturen wird mittels Tooltip auf die Bearbeitungsmöglichkeiten hingewie-

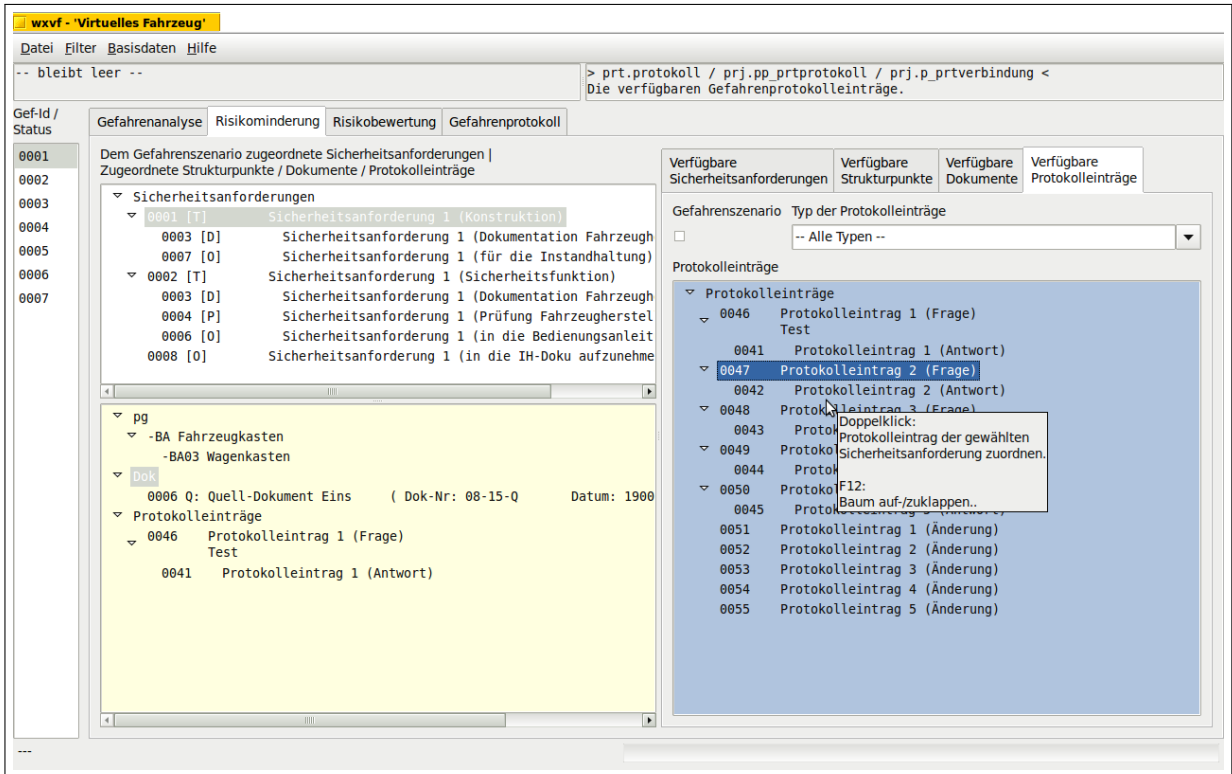

<span id="page-27-0"></span>Abbildung 14: Risikoanalyse — Karteikarte 'Risikominderung' (Protokolleinträge)

#### Rechter Bereich

Die im Projekt verfügbaren Protokolleinträge werden im rechten Bereich mittels Karteikarte 'Protokolleinträge' dargestellt.

**→** Protokolleinträge aus anderen Projekten sind nicht verfügbar.

Bei Auswahl des Feldes 'Gefahrenszenario' wird die Baumstruktur 'Protokolleinträge' auf das aktuelle Gefahrenszenario eingeschränkt.

Das Feld 'Typ der Protokolleinträge' dient der Einschränkung der Baumstruktur 'Protokolleinträge' auf den gewählten Typ.

Die Baumstruktur 'Protokolleinträge' enthält alle Protokolleinträge, die den aktuell gewählten Filterkriterien (Gefahrenszenario, Typ der Protokolleinträge) entsprechen. Mittels Doppelklick wird der Protokolleintrag der in der Baumstruktur 'Dem Gefahrenszenario zugeordnete Sicherheitsanforderungen' (linker Bereich) markierten Sicherheitsanforderung zugeordnet. Sollte er bereits zugeordnet sein, wird der Protokolleintrag nicht übernommen und eine Fehlermeldung ausgegeben.

Mittels F12 wird die Baumstruktur auf- bzw. zugeklappt.

#### Linker Bereich

Die dem aktuellen Gefahrenszenario zugeordneten Sicherheitsanforderungen werden in der Baumstruktur 'Dem Gefahrenszenario zugeordnete Sicherheitsanforderungen' dargestellt.

In der Baumstruktur 'Zugeordnete Strukturpunkte / Dokumente / Protokolleinträge' werden u.a. die zugeordneten Protokolleinträge angezeigt.

Mittels Doppelklick wird der aktuell gewählte Protokolleintrag von der Sicherheitsanforderung getrennt.

→ Neben den Protokolleinträgen können auch die zugeordneten Dokumente oder Strukturpunkte von der Sicherheitsanforderung getrennt werden.

✎ Protokolleinträgen können hier nicht hinzugefügt oder entfernt werden. Es ist die Karteikarte 'Gefahrenprotokoll' zu verwenden (Abschnitt [8.1\)](#page-29-0).

Mittels F12 wird die Baumstruktur auf- bzw. zugeklappt.

### <span id="page-28-0"></span>7.3 Risikobewertung

Die Risikobewertung des relevanten Gefahrenszenarios erfolgt in der Karteikarte 'Risikobewertung' (Abbildung [15\)](#page-29-1). Es wird die Risikomatrix verwendet, die als Beispiel in EN 50 126-1 gegeben ist.

Zur Risikobewertung ist die Häufigkeit und Gefahrenstufe anzugeben. Die Risikostufe wird automatisch gewählt.

Zur Vervollständigung der Risikobewertung ist die Wahl der Häufigkeit und Gefahrenstufe zu begründen. Weiterhin ist die Risikostufe zu bewerten.

Hier wird mittels Tooltip auf die Bearbeitungsmöglichkeiten hingewiesen.

Im Feld 'Häufigkeit' wird die Häufigkeit des relevanten Gefahrenszenarios ausgewählt. Nach Auswahl der Häufigkeit wird die Risikostufe aktualisiert. Das Feld 'Begründung der Häufigkeit' ist manuell anzupassen.

Mittels F3 im Feld 'Begründung der Häufigkeit' wird die Übersetzungsvariante der Begründung der Häufigkeit bearbeitet (Abschnitt [6\)](#page-14-0).

Im Feld 'Gefahrenstufe' wird die Gefahrenstufe des relevanten Gefahrenszenarios ausgewählt. Nach Auswahl der Gefahrenstufe wird die Risikostufe aktualisiert. Das Feld 'Begründung der Gefahrenstufe' ist manuell anzupassen.

Mittels F3 im Feld 'Begründung der Gefahrenstufe' wird die Übersetzungsvariante der Begründung der Gefahrenstufe bearbeitet (Abschnitt [6\)](#page-14-0).

Die Übersetzungsvariante der Risikobewertung wird mittels F3 im Feld 'Bewertung der Risikostufe' beaarbeitet.

## <span id="page-28-1"></span>8 Gefahrenprotokoll

Das Gefahrenprotokoll dient der Aufzeichnung relevanter Informationen zum Gefahrenszenario oder zugeordneter Sicherheitsanforderungen. Die Gefahrenprotokolleinträge beschrei-

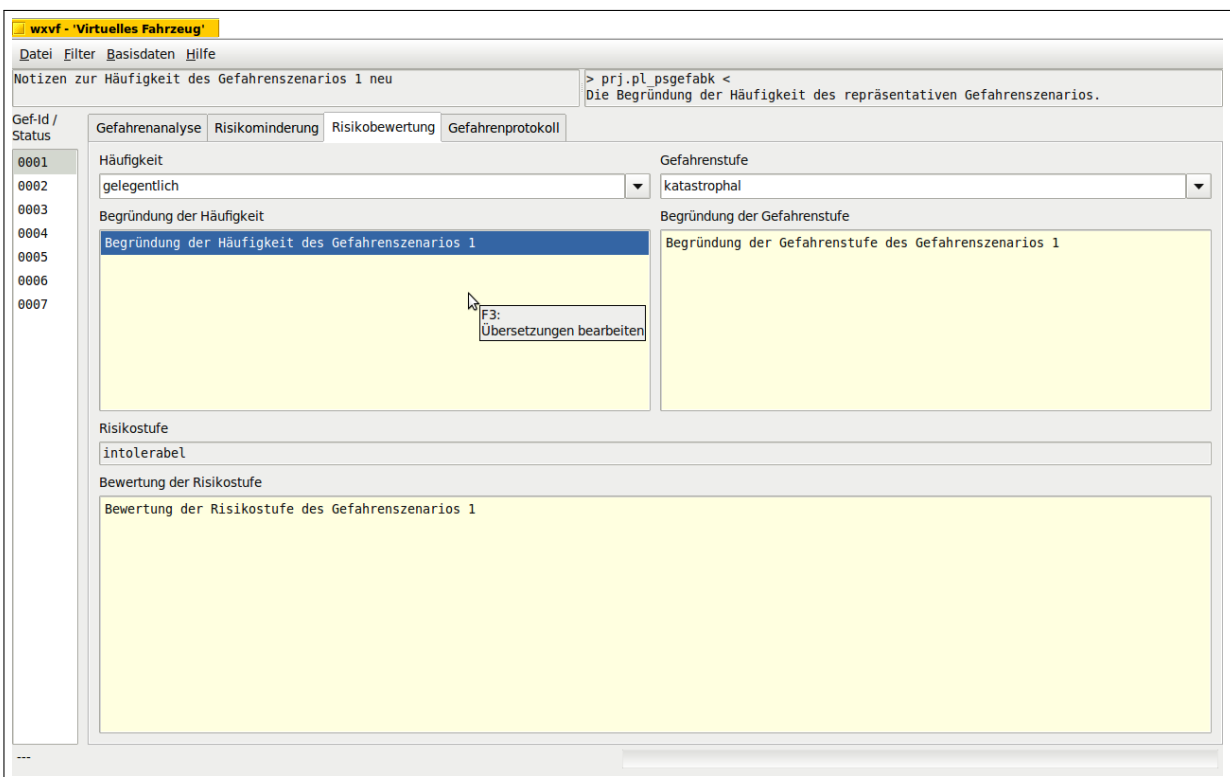

<span id="page-29-1"></span>Abbildung 15: Risikoanalyse - Karteikarte 'Risikobewertung'

ben

- den Ursprung des Gefahrenszenarios oder der Sicherheitsanforderung;
- geplante und durchgeführte Sicherheitsüberprüfungen;
- geplante und durchgeführte Funktionsüberprüfungen;
- den Abschluß der Tätigkeiten zur Risikominderung;
- Fragen und Antworten zur Produktsicherheit;
- Änderungen an den Gefahrenszenarien bzw. Sicherheitsanforderungen, sowie
- relevante Informationen, die Grundlage von Entscheidungen in der Arbeit zur Produktsicherheit sind.

Das Gefahrenprotokoll repräsentiert somit den Lebenslauf zu den in der Risikoanalyse dargestellten Gefahrenszenarien bzw. Sicherheitsanforderungen (Abschnitt [7\)](#page-16-0).

### <span id="page-29-0"></span>8.1 Die Gefahrenprotokolleinträge

Die Karteikarte 'Gefahrenprotokoll' dient der Darstellung des Gefahrenprotokolls.

Die Gefahrenprotokolleinträge werden in Abhängigkeit vom ausgewählten Gefahrenszenario in der Baumstruktur 'Dem Gefahrenszenario zugeordnete Protokolleinträge' angezeigt.

Der Bereich 'Im Projekt verfügbare Protokolleinträge' enthält die Gesamtheit der projektbezogenen Gefahrenprotokolleinträge.

Das Ziel besteht

- in der Zuordnung der im Projekt vorhandenen Gefahrenprotokolleinträge zum aktuellen Gefahrenszenario;
- in der Zuordnung eines im Projekt vorhandenen Gefahrenprotokolleintrages zum aktuell gewählten Protokolleintrag;
- in der Neuanlage von Gefahrenprotokolleinträgen;
- in der Bearbeitung der Gefahrenprotokolleinträge;
- im Aufheben der Verbindung zwischen Gefahrenprotokolleintrag und Gefahrenszenario;
- im Aufheben der Verbindung zwischen den Gefahrenprotokolleinträgen und
- im Entfernen von Gefahrenprotokolleinträgen aus dem Projekt.

In der Baumstruktur und dem genannten Bereich wird auf die Bearbeitungsmöglichkeiten mittels Tooltip hingewiesen (Abbildung [16\)](#page-30-0).

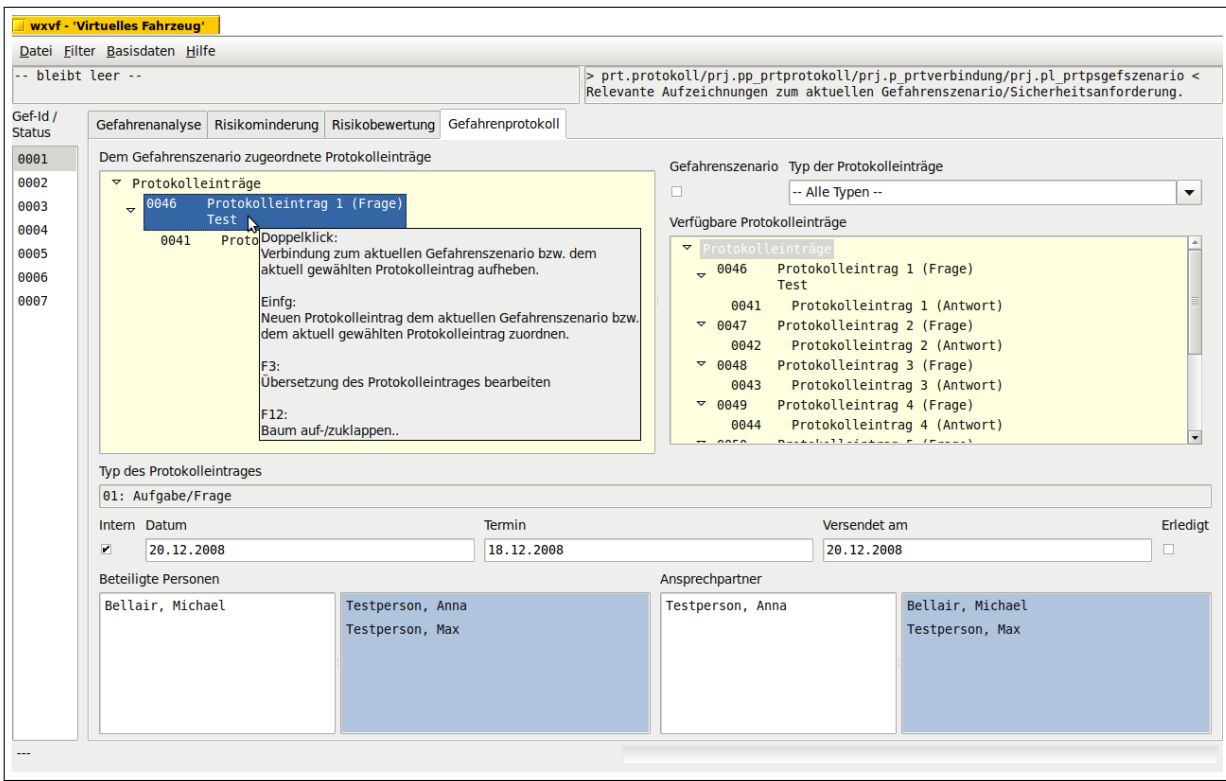

<span id="page-30-0"></span>Abbildung 16: Gefahrenprotokoll

#### <span id="page-31-0"></span>8.1.1 Bereich 'Im Projekt verfügbare Protokolleinträge'

Der Bereich 'Im Projekt verfügbare Protokolleinträge' dient der Darstellung aller im Projekt verfügbaren Gefahrenprotokolleinträge.

Anhand des Feldes 'Typ des Protokolleintrages' kann die Liste der im Projekt verfügbaren Gefahrenprotokolleinträge eingeschränkt werden.

Mittels Doppelklick wird der aktuell gewählte Gefahrenprotokolleintrag in die Baumstruktur 'Dem Gefahrenszenario zugeordnete Protokolleinträge' übernommen. Wenn in der Baumstruktur der Standardeintrag 'Protokolleinträge' selektiert ist, wird der aktuell gewählte Gefahrenprotokolleintrag dem aktuellen Gefahrenszenario zugeordnet.

Wenn in der Baumstruktur ein Gefahrenprotokolleintrag selektiert ist, wird der aktuell gewählte Gefahrenprotokolleintrag dem in der Baumstruktur selektierten Gefahrenprotokolleintrag zugeordnet.

→ Der aktuell gewählte Gefahrenprotokolleintrag wird nicht übernommen, wenn er bereits zugeordnet ist. Eine Fehlermeldung wird nicht ausgegeben.

→ Der aktuell gewählte Gefahrenprotokolleintrag wird dem in der Baumstruktur selektierten Gefahrenprotokolleintrag nicht zugeordnet,

- wenn beide Gefahrenprotokolleinträge bereits in umgekehrter Reihenfolge einander zugeordnet sind, bzw.
- wenn beide Gefahrenprotokolleinträge gleich sind (dieselbe Identifikationsnummer aufweisen).

Eine Fehlermeldung wird ausgegeben.

Mittels Entf: wird der aktuell gewählte Gefahrenprotokolleintrag aus der Datenbank entfernt.

Er wird nicht entfernt,

- wenn er einem Gefahrenszenario zugeordnet ist, bzw.
- wenn ihm ein weiterer Gefahrenprotokolleintrag zugeordnet ist.

Eine Fehlermeldung wird ausgegeben. Mittels F12 wird die Baumstruktur auf- bzw. zugeklappt.

#### <span id="page-31-1"></span>8.1.2 Baumstruktur 'Dem Gefahrenszenario zugeordnete Protokolleinträge'

Die Baumstruktur 'Dem Gefahrenszenario zugeordnete Protokolleinträge' enthält alle Gefahrenprotokolleinträge, die dem aktuellen Gefahrenszenario zugeordnet sind. Die Abhängigkeiten zwischen den Gefahrenprotokolleinträgen werden dargestellt.

Bei Auswahl eines Gefahrenprotokolleintrages werden die Details zum Protokolleintrag angezeigt (Abschnitt [8.2\)](#page-32-0).

Mittels Doppelklick wird die Verbindung zwischen dem aktuell ausgewählten Gefahrenprotokolleintrag und dem aktuellen Gefahrenszenario bzw. davorliegenden Gefahrenprotokolleintrag aufgehoben.

→ Die Verbindung wird nicht aufgehoben, wenn mindestens ein Gefahrenprotokolleintrag mit einer Sicherheitsanforderung verbunden ist.

Eine Fehlermeldung wird ausgegeben.

→ Es wird die Verbindung aller Gefahrenprotokolleinträge zum aktuellen Gefahrenszenario aufgehoben, die dem aktuell ausgewählten Gefahrenprotokolleintrag zugeordnet sind. Sollte der aktuell ausgewählte Gefahrenprotokolleintrag einem weiteren Gefahrenszenario zugeordnet sein, wird diese Verbindung nicht aufgehoben. Beim Aufheben der Verbindung zwischen verschiedenen Gefahrenprotokolleinträgen, wird der abgetrennte Gefahrenprotokolleintrag dem Standardeintrag 'Protokolleinträge' des weiteren Gefahrenszenarios zugeodrnet.

Mittels Einfg: wird ein neuer Gefahrenprotokolleintrag angelegt. Es ist der Typ des Protokolleintrages anzugeben.

Wenn der Standardeintrag 'Protokolleinträge' selektiert ist, wird der neue Gefahrenprotokolleintrag dem aktuellen Gefahrenszenario zugeordnet.

Wenn ein Gefahrenprotokolleintrag selektiert ist, wird der neue Gefahrenprotokolleintrag dem selektierten Gefahrenprotokolleintrag zugeordnet.

Mittels F3 wird die Übersetzungsvariante des Gefahrenprotokolleintrages bearbeitet (Abschnitt [6\)](#page-14-0). Wenn der Gefahrenprotokolleintrag mehreren Gefahrenszenarien im Projekt zugeordnet ist, werden alle Gefahrenprotokolleinträge aktualisiert. Weitere Projekte werden jedoch nicht verändert.

Mittels F12 wird die Baumstruktur auf- bzw. zugeklappt.

### <span id="page-32-0"></span>8.2 Details zu den Protokolleinträgen

Jedem in der Baumstruktur 'Dem Gefahrenszenario zugeordnete Protokolleinträge' dargestellten Gefahrenprotokolleintrag (Abschnitt [8.1.2\)](#page-31-1) werden Detailinformationen zugeordnet.

Unabhängig vom Wert im Feld 'Typ des Protokolleintrages' wird das Datum des Protokolleintrages, die am Protokolleintrag beteiligten Personen und der Verwendungsstatus (intern/extern) zugeordnet.

Ist der Gefahrenprotokolleintrag eine Frage (Typ 01: Aufgabe/Frage) werden zusätzlich der Termin der erwarteten Antwort, der Zeitpunkt des Versendens (auch der mündlichen Übermittlung), die Ansprechpartner und der Bearbeitungsstatus zugeordnet. Die sonst dektivierten Felder sind dann bearbeitbar.

In den Feldern 'Beteiligte Personen, Ansprechpartner' wird auf die Bearbeitungsmöglichkeiten mittels Tooltip hingewiesen (Abbildung [16\)](#page-30-0).

Im Feld 'Typ des Protokolleintrages' wird der Typ der Gefahrenprotokolleinträge angezeigt. Es dient ausschließlich der Information und kann deshalb vom Benutzer nicht

verändert werden.

Das Feld 'Inern' dient der Kennzeichnung der internen Gefahrenprotokolleinträge. Sie sollen nicht veröffentlicht werden.

Das Feld 'Datum' nimmt das Datum des Gefahrenprotokolleintrages auf.

In der Liste 'Beteiligte Personen' werden alle am Gefahrenprotokolleintrag beteiligten (oft in einer Beratung anwesenden) Personen ausgewählt (vom rechten in das linke Fenster verschoben).

Bei Gefahreprotokolleinträgen, des Typs 01: Aufgabe/Frage werden die im Folgenden beschriebenen Felder aktiviert.

Im Feld 'Termin' wird das Datum der erwarteten Lösung der Aufgabe bzw. Antwort auf die Frage eingetragen.

Das Feld 'Versendet am' nimmt das Datums der Übergabe der Aufgabe / Frage auf.

In der Liste 'Ansprechpartner' werden die Personen ausgewählt (vom rechten in das linke Fenster verschoben), die zur Lösung der Aufgabe bzw. zur Beantwortung der Frage aufgefordert wurden.

Das Feld 'Erledigt' wird ausgewählt, wenn die Aufgabe gelöst, bzw. die Frage ausreichend beantwortet wurde.

## <span id="page-34-0"></span>A GNU Free Documentation License

Version 1.2, November 2002 Copyright (C)2000,2001,2002 Free Software Foundation, Inc.

59 Temple Place, Suite 330, Boston, MA 02111-1307 USA

Everyone is permitted to copy and distribute verbatim copies of this license document, but changing it is not allowed.

#### Preamble

The purpose of this License is to make a manual, textbook, or other functional and useful document freein the sense of freedom: to assure everyone the effective freedom to copy and redistribute it, with or without modifying it, either commercially or noncommercially. Secondarily, this License preserves for the author and publisher a way to get credit for their work, while not being considered responsible for modifications made by others.

This License is a kind of "copyleft", which means that derivative works of the document must themselves be free in the same sense. It complements the GNU General Public License, which is a copyleft license designed for free software.

We have designed this License in order to use it for manuals for free software, because free software needs free documentation: a free program should come with manuals providing the same freedoms that the software does. But this License is not limited to software manuals; it can be used for any textual work, regardless of subject matter or whether it is published as a printed book. We recommend this License principally for works whose purpose is instruction or reference.

## 1. APPLICABILITY AND DEFINITIONS

This License applies to any manual or other work, in any medium, that contains a notice placed by the copyright holder saying it can be distributed under the terms of this License. Such a notice grants a world-wide, royalty-free license, unlimited in duration, to use that work under the conditions stated herein. The "Document", below, refers to any such manual or work. Any member of the public is a licensee, and is addressed as **..you**". You accept the license if you copy, modify or distribute the work in a way requiring permission under copyright law.

A ,Modified Version" of the Document means any work containing the Document or a portion of it, either copied verbatim, or with modifications and/or translated into another language.

A "Secondary Section" is a named appendix or a front-matter section of the Document that deals exclusively with the relationship of the publishers or authors of the Document to the Document's overall subject (or to related matters) and contains nothing that could fall directly within that overall subject. (Thus, if the Document is in part a textbook of mathematics, a Secondary Section may not explain any mathematics.) The relationship could be a matter of historical connection with the subject or with related matters, or of legal, commercial, philosophical, ethical or political position regarding them.

The **"Invariant Sections**" are certain Secondary Sections whose titles are designated, as being those of Invariant Sections, in the notice that says that the Document is released under this License. If a section does not fit the above definition of Secondary then it is not allowed to be designated as Invariant. The Document may contain zero Invariant Sections. If the Document does not identify any Invariant Sections then there are none.

The **Cover Texts** are certain short passages of text that are listed, as Front-Cover Texts or Back-Cover Texts, in the notice that says that the Document is released under this License. A Front-Cover Text may be at most 5 words, and a Back-Cover Text may be at most 25 words.

A "Transparent" copy of the Document means a machine-readable copy, represented in a format whose specification is available to the general public, that is suitable for revising the document straightforwardly with generic text editors or (for images composed of pixels) generic paint programs or (for drawings) some widely available drawing editor, and that is suitable for input to text formatters or for automatic translation to a variety of formats suitable for input to text formatters. A copy made in an otherwise Transparent file format whose markup, or absence of markup, has been arranged to thwart or discourage subsequent modification by readers is not Transparent. An image format is not Transparent if used for any substantial amount of text. A copy that is not "Transparent" is called Opaque.

Examples of suitable formats for Transparent copies include plain ASCII without markup, Texinfo input format, LaTeX input format, SGML or XML using a publicly available DTD, and standard-conforming simple HTML, PostScript or PDF designed for human modification. Examples of transparent image formats include PNG, XCF and JPG. Opaque formats include proprietary formats that can be read and edited only by proprietary word processors, SGML or XML for which the DTD and/or processing tools are not generally available, and the machine-generated HTML, PostScript or PDF produced by some word processors for output purposes only.

The "Title Page" means, for a printed book, the title page itself, plus such following pages as are needed to hold, legibly, the material this License requires to appear in the title page. For works in formats which do not have any title page as such, "Title Page" means the text near the most prominent appearance of the work's title, preceding the beginning of the body of the text.

A section "Entitled XYZ" means a named subunit of the Document whose title either is precisely XYZ or contains XYZ in parentheses following text that translates XYZ in another language. (Here XYZ stands for a specific section name mentioned below, such as "Acknowledgements", "Dedications", "Endorsements", or "History".) To "Preserve the Title" of such a section when you modify the Document means that it remains a section "Entitled XYZ" according to this definition.

The Document may include Warranty Disclaimers next to the notice which states that this License applies to the Document. These Warranty Disclaimers are considered to be included by reference in this License, but only as regards disclaiming warranties: any other implication that these Warranty Disclaimers may have is void and has no effect on the meaning of this License.

## 2. VERBATIM COPYING

You may copy and distribute the Document in any medium, either commercially or noncommercially, provided that this License, the copyright notices, and the license notice saying this License applies to the Document are reproduced in all copies, and that you

add no other conditions whatsoever to those of this License. You may not use technical measures to obstruct or control the reading or further copying of the copies you make or distribute. However, you may accept compensation in exchange for copies. If you distribute a large enough number of copies you must also follow the conditions in section 3.

You may also lend copies, under the same conditions stated above, and you may publicly display copies.

## 3. COPYING IN QUANTITY

If you publish printed copies (or copies in media that commonly have printed covers) of the Document, numbering more than 100, and the Document's license notice requires Cover Texts, you must enclose the copies in covers that carry, clearly and legibly, all these Cover Texts: Front-Cover Texts on the front cover, and Back-Cover Texts on the back cover. Both covers must also clearly and legibly identify you as the publisher of these copies. The front cover must present the full title with all words of the title equally prominent and visible. You may add other material on the covers in addition. Copying with changes limited to the covers, as long as they preserve the title of the Document and satisfy these conditions, can be treated as verbatim copying in other respects.

If the required texts for either cover are too voluminous to fit legibly, you should put the first ones listed (as many as fit reasonably) on the actual cover, and continue the rest onto adjacent pages.

If you publish or distribute Opaque copies of the Document numbering more than 100, you must either include a machine-readable Transparent copy along with each Opaque copy, or state in or with each Opaque copy a computer-network location from which the general network-using public has access to download using public-standard network protocols a complete Transparent copy of the Document, free of added material. If you use the latter option, you must take reasonably prudent steps, when you begin distribution of Opaque copies in quantity, to ensure that this Transparent copy will remain thus accessible at the stated location until at least one year after the last time you distribute an Opaque copy (directly or through your agents or retailers) of that edition to the public.

It is requested, but not required, that you contact the authors of the Document well before redistributing any large number of copies, to give them a chance to provide you with an updated version of the Document.

## 4. MODIFICATIONS

You may copy and distribute a Modified Version of the Document under the conditions of sections 2 and 3 above, provided that you release the Modified Version under precisely this License, with the Modified Version filling the role of the Document, thus licensing distribution and modification of the Modified Version to whoever possesses a copy of it. In addition, you must do these things in the Modified Version:

A. Use in the Title Page (and on the covers, if any) a title distinct from that of the Document, and from those of previous versions (which should, if there were any, be listed in the History section of the Document). You may use the same title as a previous version if the original publisher of that version gives permission.

- B. List on the Title Page, as authors, one or more persons or entities responsible for authorship of the modifications in the Modified Version, together with at least five of the principal authors of the Document (all of its principal authors, if it has fewer than five), unless they release you from this requirement.
- C. State on the Title page the name of the publisher of the Modified Version, as the publisher.
- D. Preserve all the copyright notices of the Document.
- E. Add an appropriate copyright notice for your modifications adjacent to the other copyright notices.
- F. Include, immediately after the copyright notices, a license notice giving the public permission to use the Modified Version under the terms of this License, in the form shown in the Addendum below.
- G. Preserve in that license notice the full lists of Invariant Sections and required Cover Texts given in the Document's license notice.
- H. Include an unaltered copy of this License.
- I. Preserve the section Entitled "History", Preserve its Title, and add to it an item stating at least the title, year, new authors, and publisher of the Modified Version as given on the Title Page. If there is no section Entitled "History" in the Document, create one stating the title, year, authors, and publisher of the Document as given on its Title Page, then add an item describing the Modified Version as stated in the previous sentence.
- J. Preserve the network location, if any, given in the Document for public access to a Transparent copy of the Document, and likewise the network locations given in the Document for previous versions it was based on. These may be placed in the History section. You may omit a network location for a work that was published at least four years before the Document itself, or if the original publisher of the version it refers to gives permission.
- K. For any section Entitled "Acknowledgements" or "Dedications", Preserve the Title of the section, and preserve in the section all the substance and tone of each of the contributor acknowledgements and/or dedications given therein.
- L. Preserve all the Invariant Sections of the Document, unaltered in their text and in their titles. Section numbers or the equivalent are not considered part of the section titles.
- M. Delete any section Entitled "Endorsements". Such a section may not be included in the Modified Version.
- N. Do not retitle any existing section to be Entitled "Endorsements" or to conflict in title with any Invariant Section.
- O. Preserve any Warranty Disclaimers.

If the Modified Version includes new front-matter sections or appendices that qualify as Secondary Sections and contain no material copied from the Document, you may at your option designate some or all of these sections as invariant. To do this, add their titles to the list of Invariant Sections in the Modified Version's license notice. These titles must be distinct from any other section titles.

You may add a section Entitled "Endorsements", provided it contains nothing but endorsements of your Modified Version by various parties-for example, statements of peer review or that the text has been approved by an organization as the authoritative definition of a standard.

You may add a passage of up to five words as a Front-Cover Text, and a passage of up to 25 words as a Back-Cover Text, to the end of the list of Cover Texts in the Modified Version. Only one passage of Front-Cover Text and one of Back-Cover Text may be added by (or through arrangements made by) any one entity. If the Document already includes a cover text for the same cover, previously added by you or by arrangement made by the same entity you are acting on behalf of, you may not add another; but you may replace the old one, on explicit permission from the previous publisher that added the old one.

The author(s) and publisher(s) of the Document do not by this License give permission to use their names for publicity for or to assert or imply endorsement of any Modified Version.

## 5. COMBINING DOCUMENTS

You may combine the Document with other documents released under this License, under the terms defined in section 4 above for modified versions, provided that you include in the combination all of the Invariant Sections of all of the original documents, unmodified, and list them all as Invariant Sections of your combined work in its license notice, and that you preserve all their Warranty Disclaimers.

The combined work need only contain one copy of this License, and multiple identical Invariant Sections may be replaced with a single copy. If there are multiple Invariant Sections with the same name but different contents, make the title of each such section unique by adding at the end of it, in parentheses, the name of the original author or publisher of that section if known, or else a unique number. Make the same adjustment to the section titles in the list of Invariant Sections in the license notice of the combined work.

In the combination, you must combine any sections Entitled "History" in the various original documents, forming one section Entitled "History"; likewise combine any sections Entitled "Acknowledgements", and any sections Entitled "Dedications". You must delete all sections Entitled "Endorsements".

## 6. COLLECTIONS OF DOCUMENTS

You may make a collection consisting of the Document and other documents released under this License, and replace the individual copies of this License in the various documents with a single copy that is included in the collection, provided that you follow the rules of this License for verbatim copying of each of the documents in all other respects.

You may extract a single document from such a collection, and distribute it individually under this License, provided you insert a copy of this License into the extracted document, and follow this License in all other respects regarding verbatim copying of that document.

## 7. AGGREGATION WITH INDEPENDENT WORKS

A compilation of the Document or its derivatives with other separate and independent documents or works, in or on a volume of a storage or distribution medium, is called an "aggregate" if the copyright resulting from the compilation is not used to limit the legal rights of the compilation's users beyond what the individual works permit. When the Document is included in an aggregate, this License does not apply to the other works in the aggregate which are not themselves derivative works of the Document.

If the Cover Text requirement of section 3 is applicable to these copies of the Document, then if the Document is less than one half of the entire aggregate, the Document's Cover Texts may be placed on covers that bracket the Document within the aggregate, or the electronic equivalent of covers if the Document is in electronic form. Otherwise they must appear on printed covers that bracket the whole aggregate.

## 8. TRANSLATION

Translation is considered a kind of modification, so you may distribute translations of the Document under the terms of section 4. Replacing Invariant Sections with translations requires special permission from their copyright holders, but you may include translations of some or all Invariant Sections in addition to the original versions of these Invariant Sections. You may include a translation of this License, and all the license notices in the Document, and any Warranty Disclaimers, provided that you also include the original English version of this License and the original versions of those notices and disclaimers. In case of a disagreement between the translation and the original version of this License or a notice or disclaimer, the original version will prevail.

If a section in the Document is Entitled "Acknowledgements", "Dedications", or "History", the requirement (section 4) to Preserve its Title (section 1) will typically require changing the actual title.

## 9. TERMINATION

You may not copy, modify, sublicense, or distribute the Document except as expressly provided for under this License. Any other attempt to copy, modify, sublicense or distribute the Document is void, and will automatically terminate your rights under this License. However, parties who have received copies, or rights, from you under this License will not have their licenses terminated so long as such parties remain in full compliance.

## 10. FUTURE REVISIONS OF THIS LICENSE

The Free Software Foundation may publish new, revised versions of the GNU Free Documentation License from time to time. Such new versions will be similar in spirit to the present version, but may differ in detail to address new problems or concerns. See http://www.gnu.org/copyleft/.

Each version of the License is given a distinguishing version number. If the Document specifies that a particular numbered version of this License "or any later version" applies to it, you have the option of following the terms and conditions either of that specified version or of any later version that has been published (not as a draft) by the Free Software Foundation. If the Document does not specify a version number of this License, you may choose any version ever published (not as a draft) by the Free Software Foundation.

### ADDENDUM: How to use this License for your documents

To use this License in a document you have written, include a copy of the License in the document and put the following copyright and license notices just after the title page:

Copyright CYEAR YOUR NAME. Permission is granted to copy, distribute and/or modify this document under the terms of the GNU Free Documentation License, Version 1.2 or any later version published by the Free Software Foundation; with no Invariant Sections, no Front-Cover Texts, and no Back-Cover Texts. A copy of the license is included in the section entitled "GNU Free Documentation License"

If you have Invariant Sections, Front-Cover Texts and Back-Cover Texts, replace the "with...Texts." line with this:

with the Invariant Sections being LIST THEIR TITLES, with the Front-Cover Texts being LIST, and with the Back-Cover Texts being LIST.

If you have Invariant Sections without Cover Texts, or some other combination of the three, merge those two alternatives to suit the situation.

If your document contains nontrivial examples of program code, we recommend releasing these examples in parallel under your choice of free software license, such as the GNU General Public License, to permit their use in free software.